# **Overview**

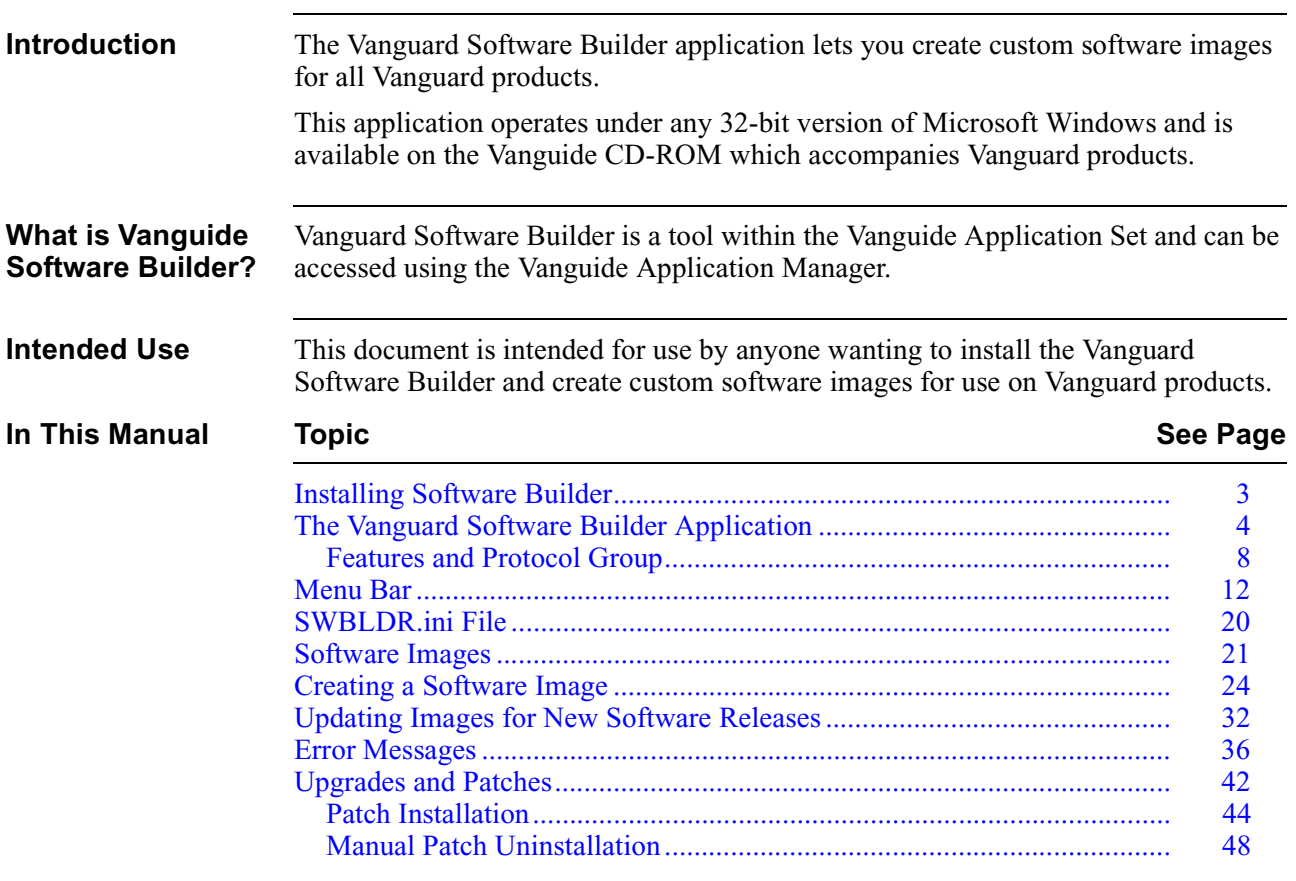

# **Related Documentation**

Refer to these documents for information relating to other Vanguard Applications:

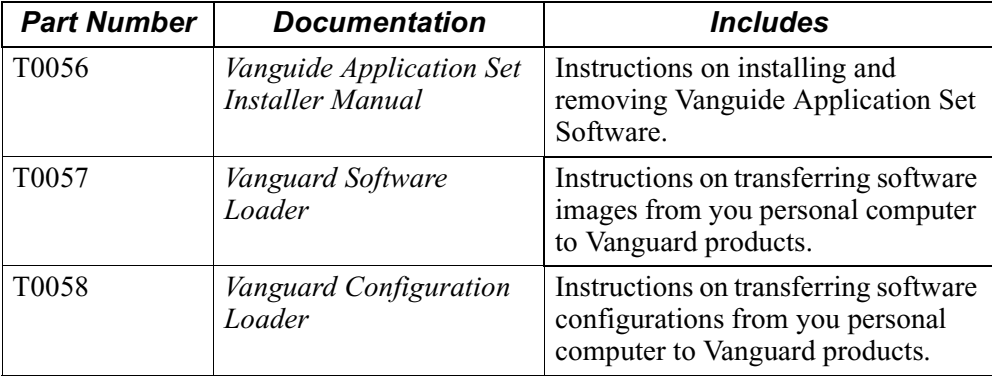

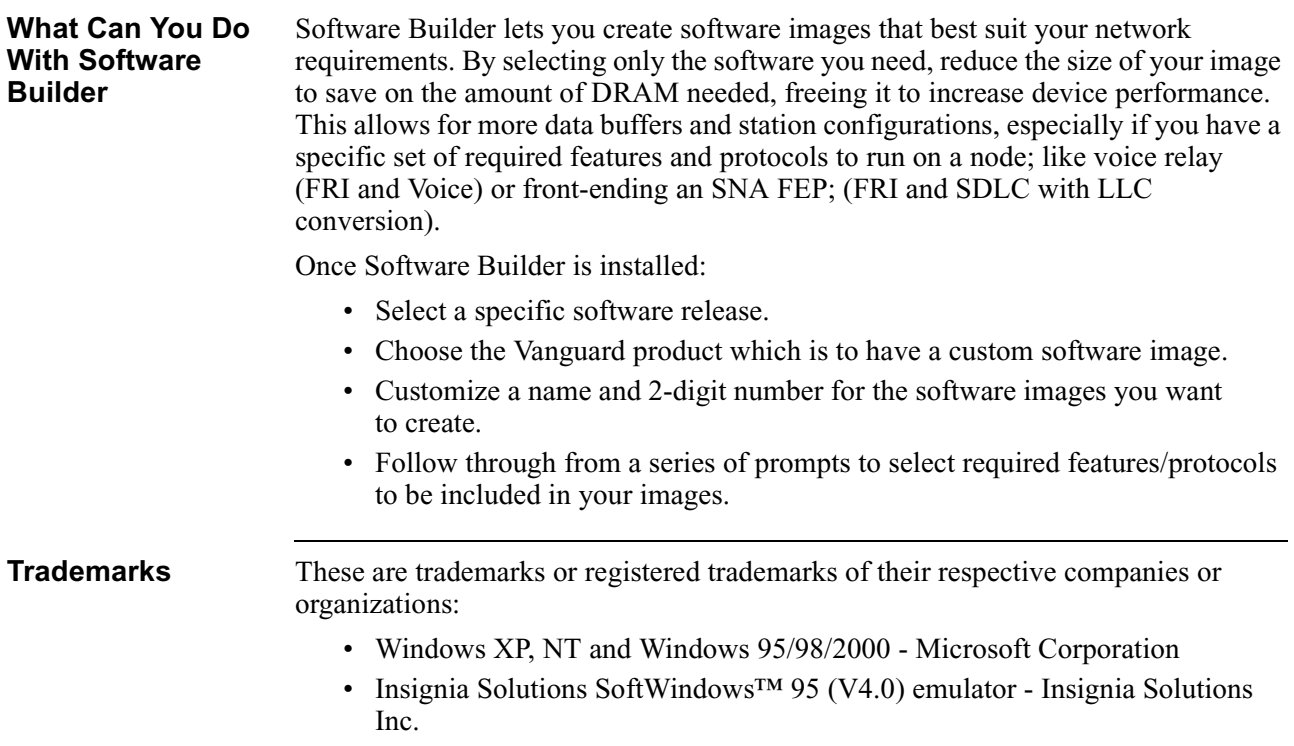

# <span id="page-2-0"></span>**Installing Software Builder**

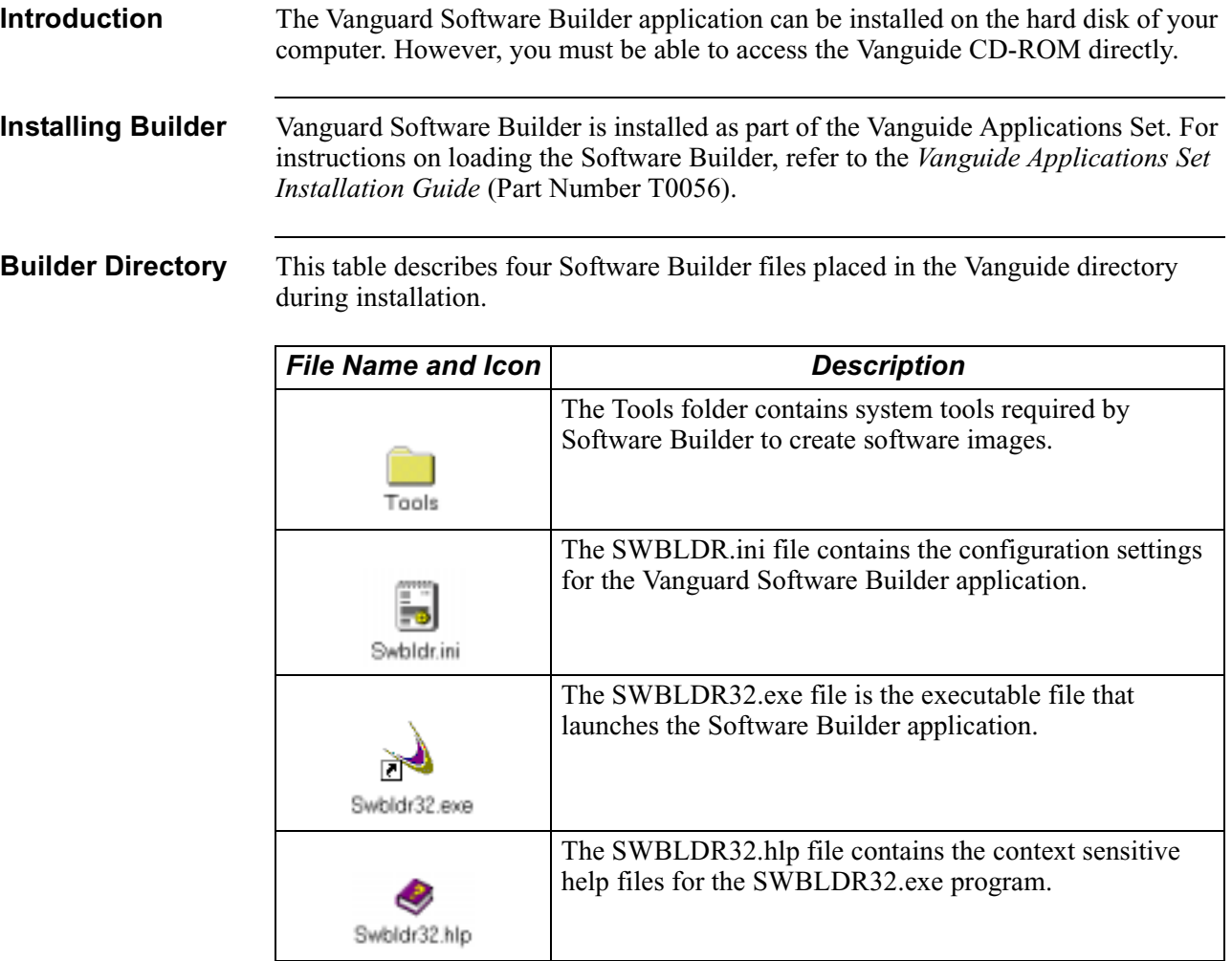

In addition to the files and directories listed above, C:\Vanguard\Vanguide also contains many database files that correspond to the various software releases supported by your version of Software Builder.

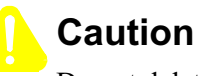

Do not delete these files!

# <span id="page-3-0"></span>**The Vanguard Software Builder Application**

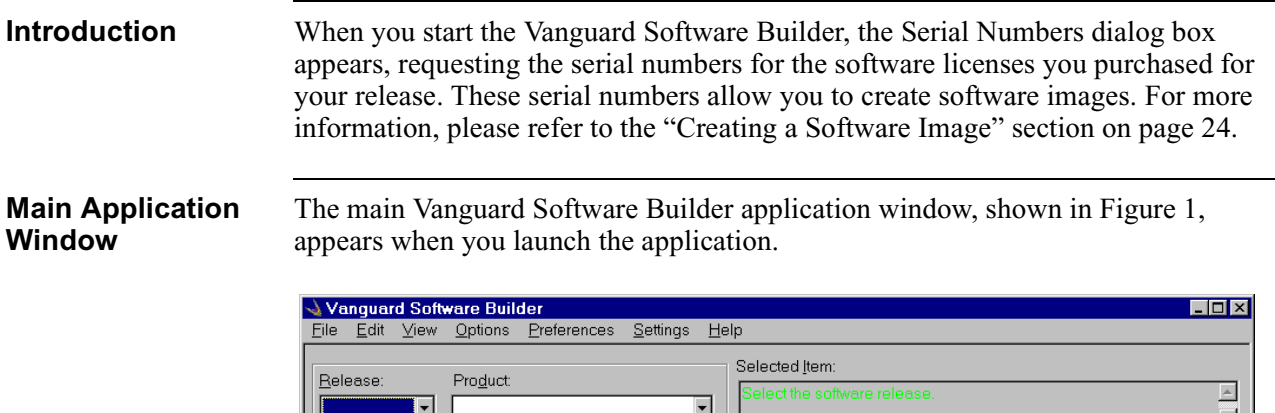

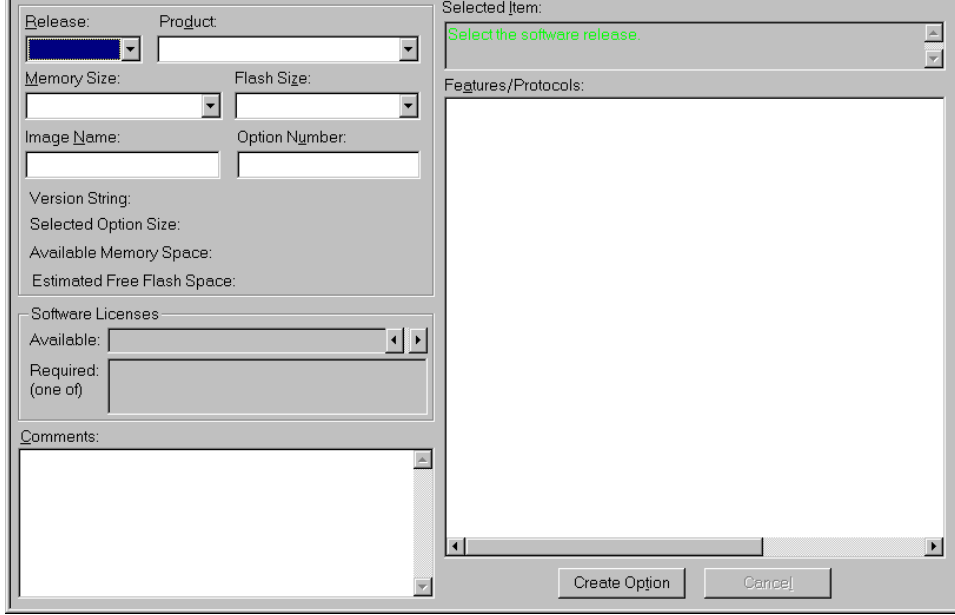

*Figure 1. Software Builder Main Application Window*

# **Using The Main Application Window**

This table explains how to use the fields, lists, and buttons in the Software Builder main application window:

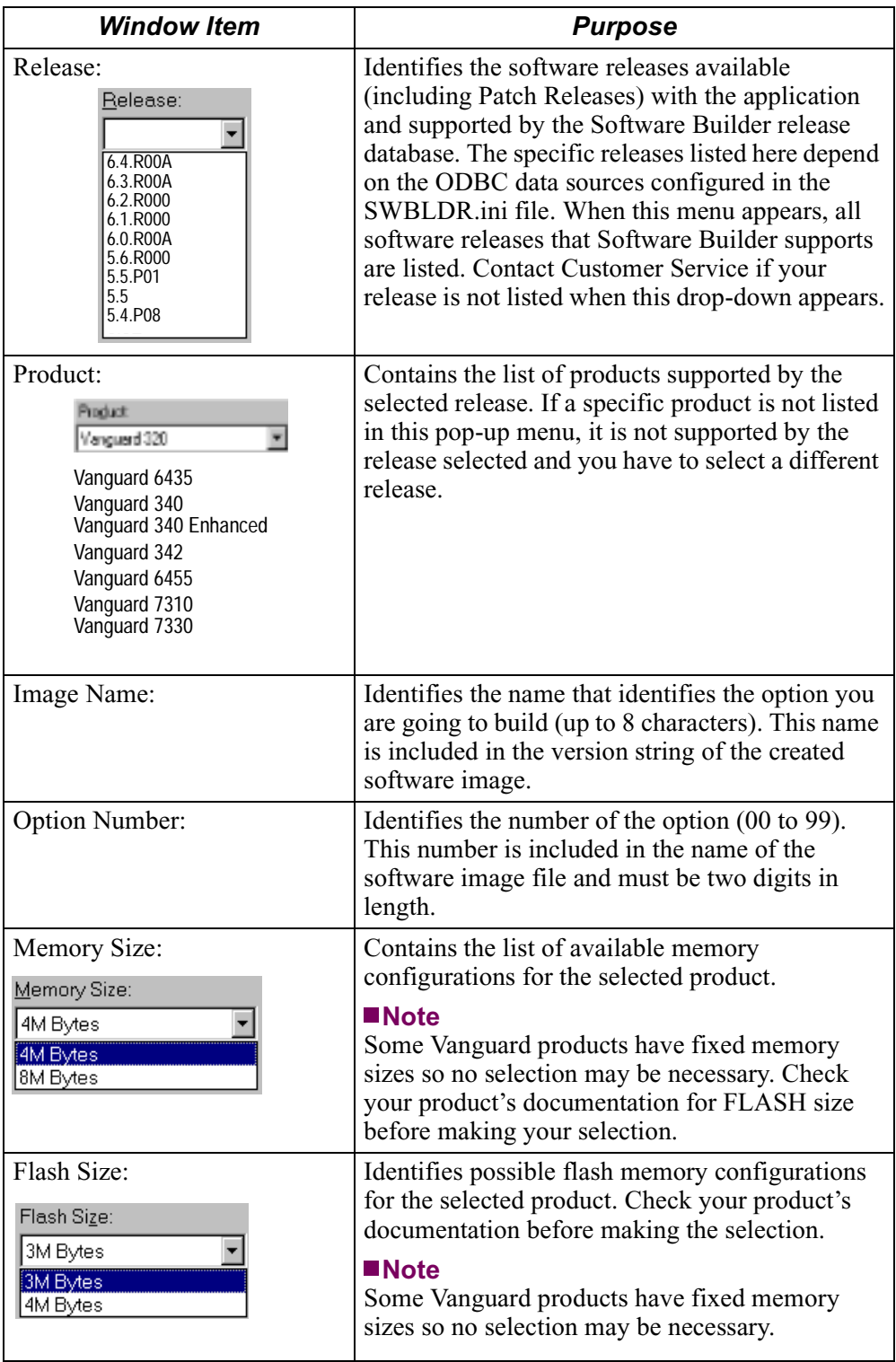

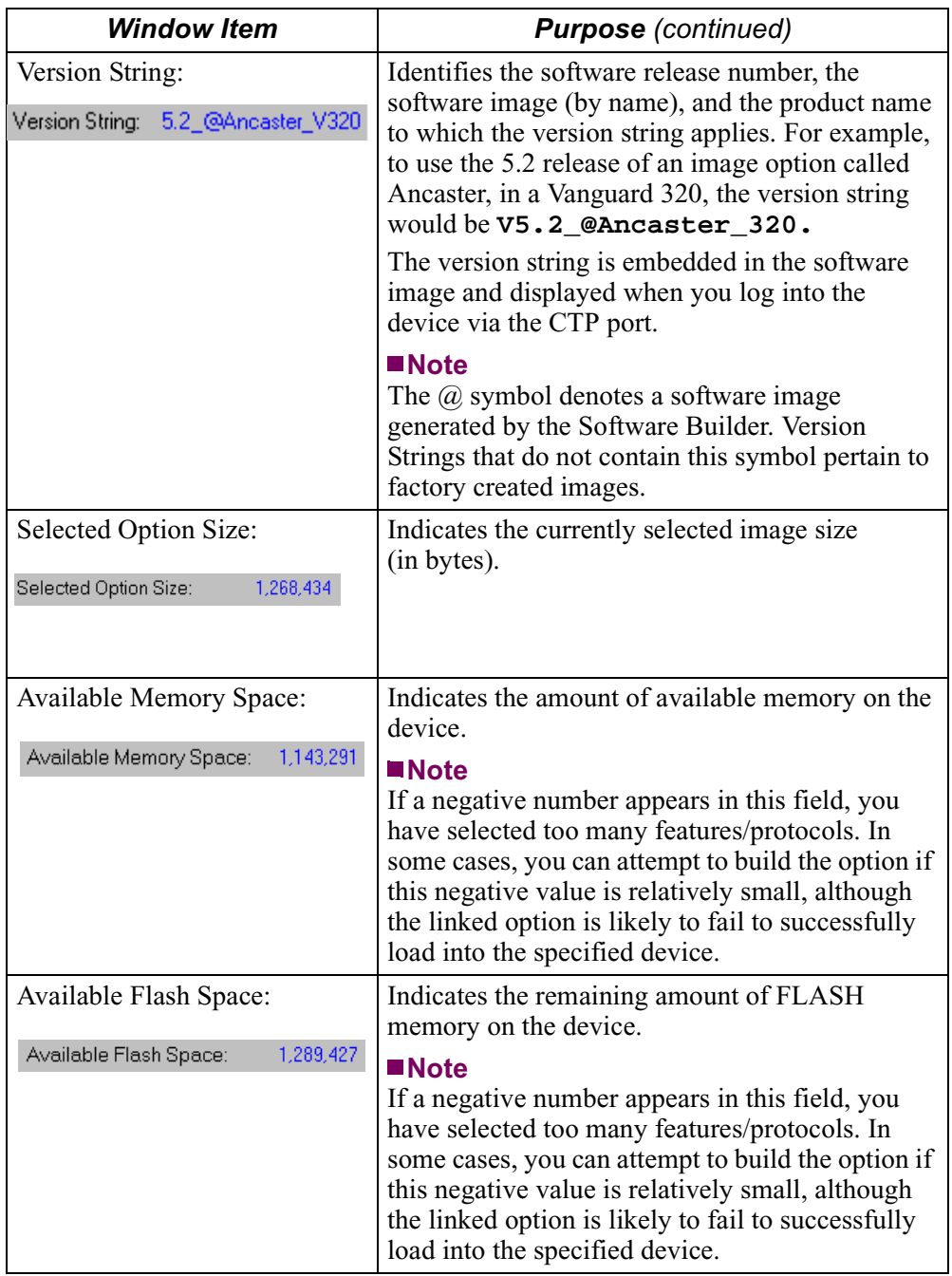

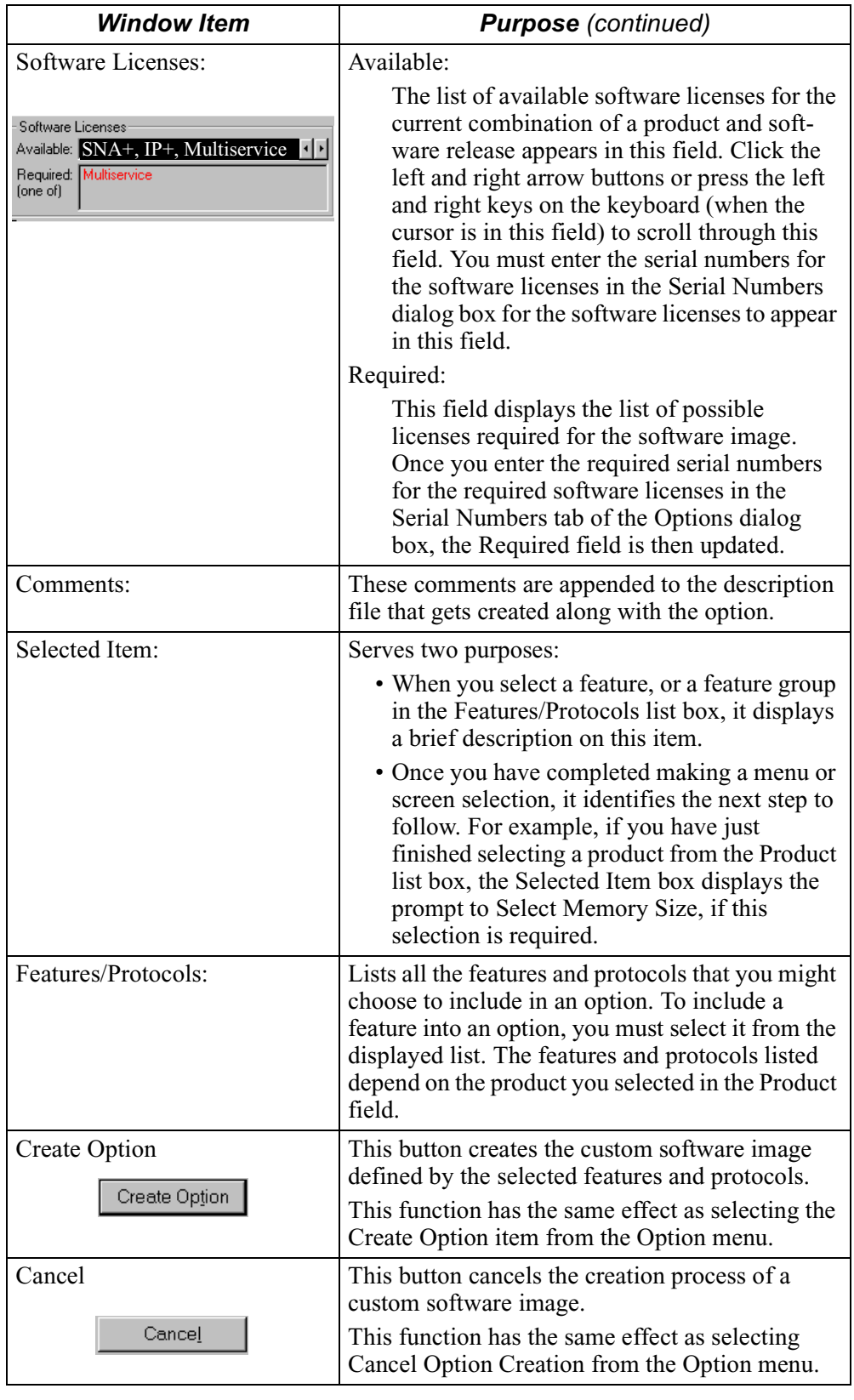

# **Features and Protocol Group**

<span id="page-7-0"></span>**Description** The Features/Protocol list is divided into several different groups of features, each of which is further divided into appropriate feature related protocols. For example, Figure 2 identifies part of a possible Features/Protocols list for the Vanguard 320.

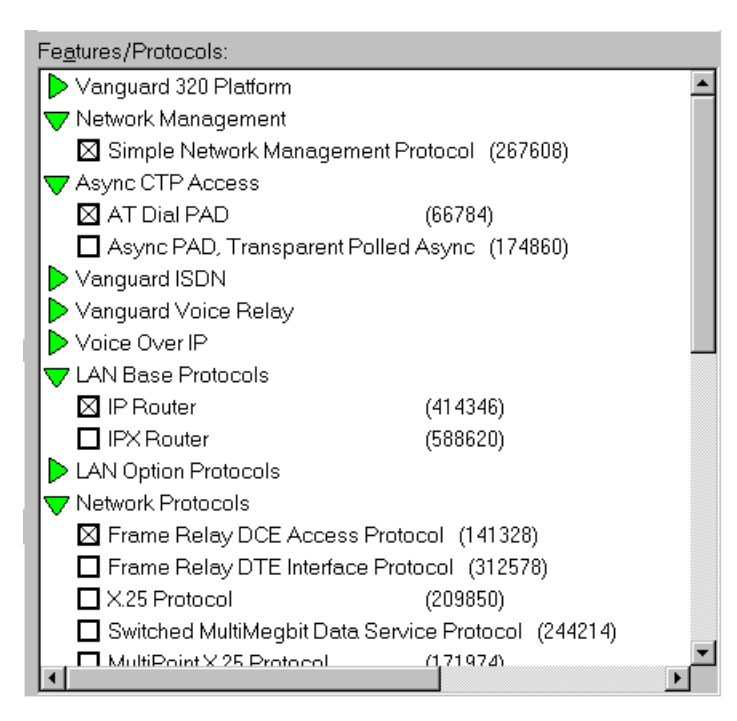

*Figure 2. Features/Protocols List*

The Features/Protocol group sometimes displays selections based on various feature dependencies. These dependencies are the individual features that must be selected if the feature option itself is selected.

In Figure 2, several optional selections (for example, Network Management) are illustrated. You do not have to make any of these this selections if they do not apply to your node. You can, however, select one of three available ISDN options: North American, European, and Asian ISDN protocol.

### **Note**

This example identifies the base Vanguard 320 Platform. You cannot deselect the base software components for any of the products supported by the Software Builder.

**Feature Sizes** Each entry in the Feature/Protocol list provides the maximum possible memory required by the feature. The actual memory needed can be considerably less, due to other, previously selected, Features/Protocols that share software modules. If you want to add a feature/protocol, and are not sure if it fits, select the feature/protocol and then review the Available Memory and Flash Space statistics to ensure that these statistics are not negative.

**Symbols** The Features/Protocols list contains different symbols that are used to identify specific types of features and protocols. These are listed and described in this table:

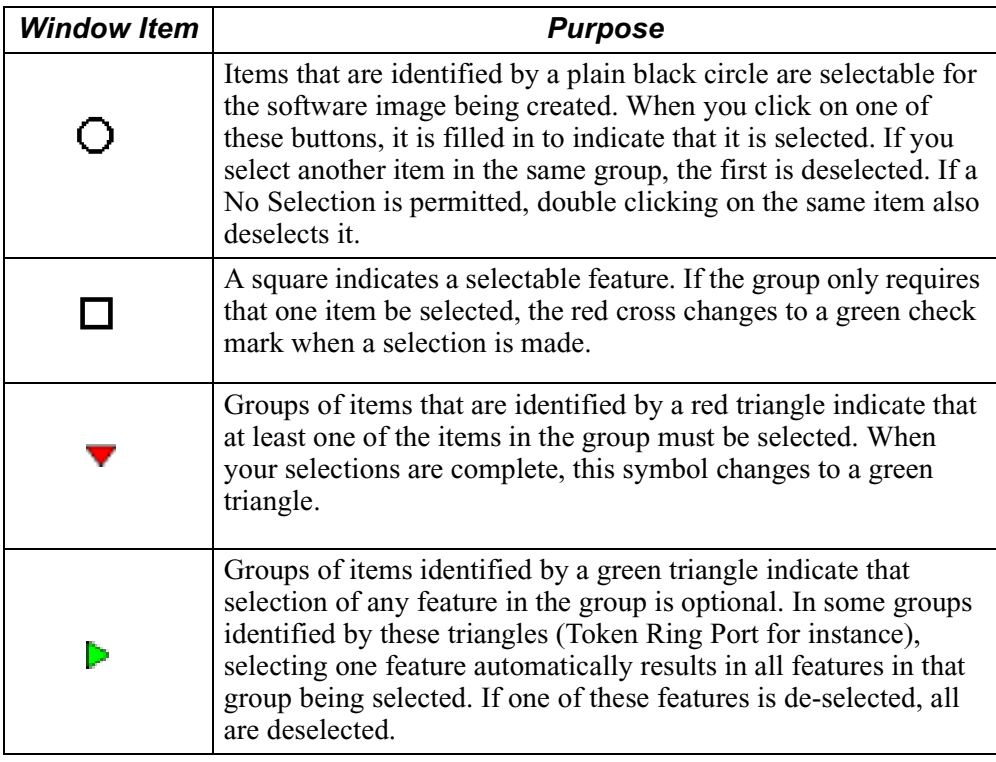

# **Note**

You can proceed with creating an option only if there are no red triangles in the Protocols/Features list.

# **Selection Criteria For Groups of Features/Protocols**

This table lists the selection criteria that apply when making selections from the Protocols/Features list:

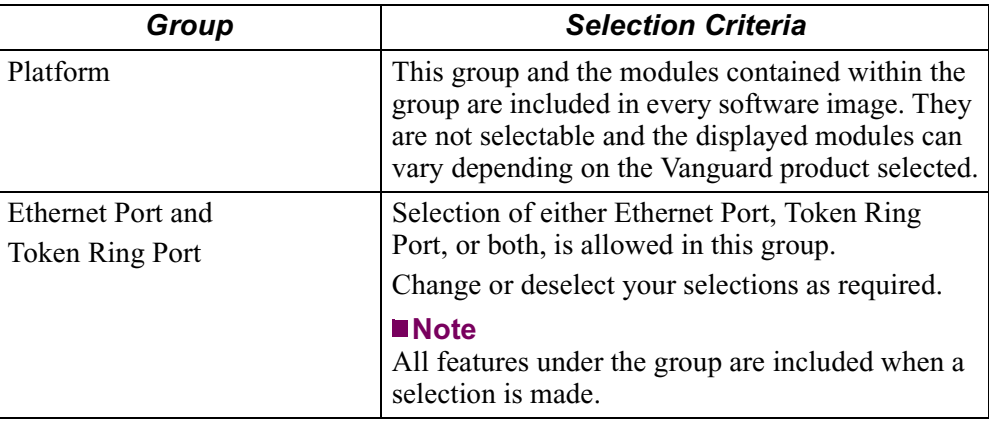

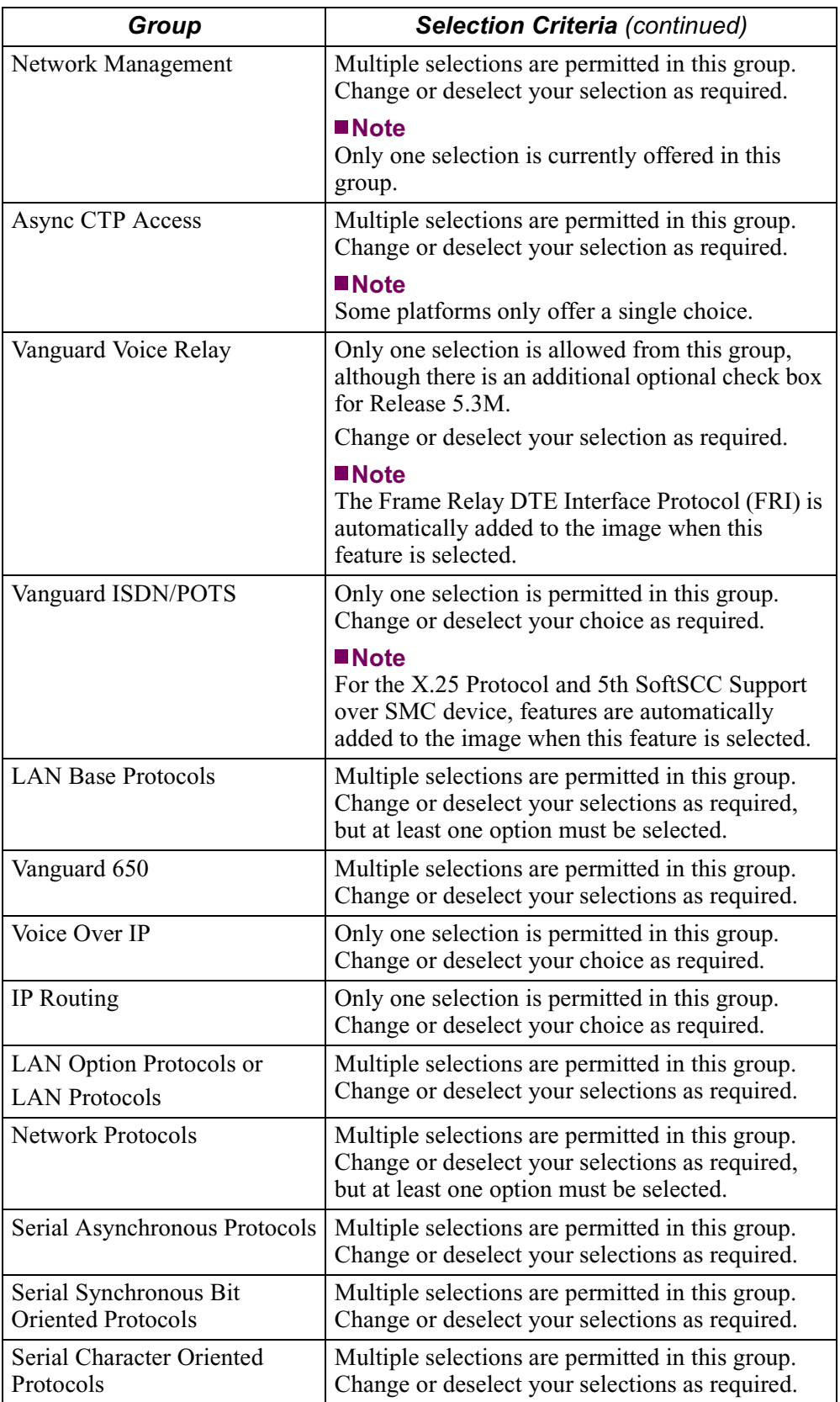

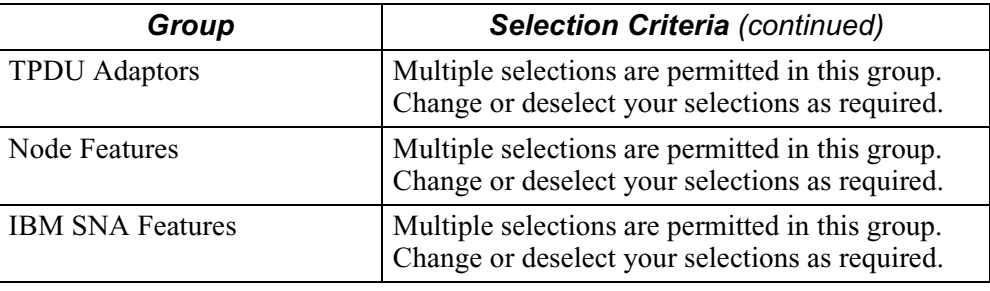

**Software Licenses** As you make selections from the Features/Protocols list, additional Licensed Vanguard Applications Ware might be required (see Figure 3). If you select a nonlicensed feature, a warning message appears. This message tells you that the feature is not currently licensed, cannot be created, and asks you if you want to proceed.

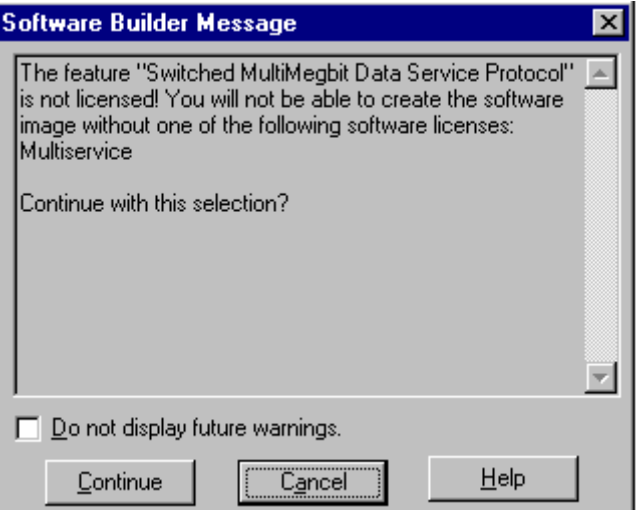

# *Figure 3. Software License Warning*

You can choose to proceed with the selection. In this case, the Required Software Licenses field displays a list of possible choices for the required software licenses. After entering the required serial numbers for the licenses in the Serial Numbers dialog box, the Required Software Licenses field is updated accordingly.

You can choose to suppress any future warnings by checking the **Do not display future warnings** check box. This setting is only valid for the currently selected product. When you select another product, or when Software Builder is restarted, the license warning messages is reactivated.

### **Note**

Non-licensed features are displayed, in pink, in the Features/Protocols list. As you enter new licenses, the display is automatically updated.

# <span id="page-11-0"></span>**Menu Bar**

**Introduction** The Vanguard Software Builder main menu bar, shown in Figure 4, identifies the menu options available with the Software Builder application.

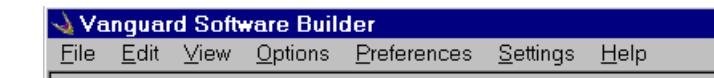

### *Figure 4. Menu Bar*

**File Menu** The File drop-down menu contains several functions.

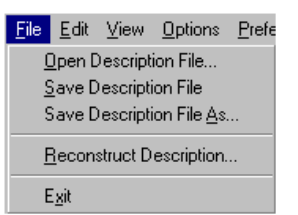

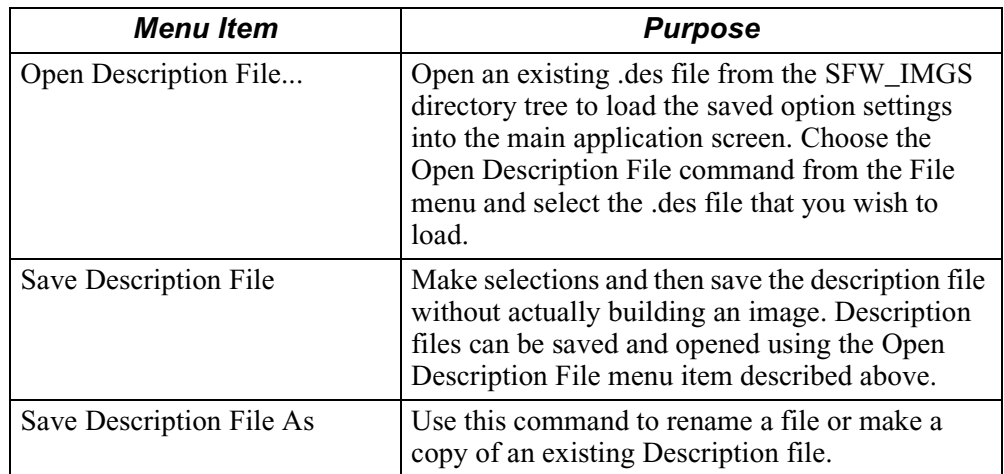

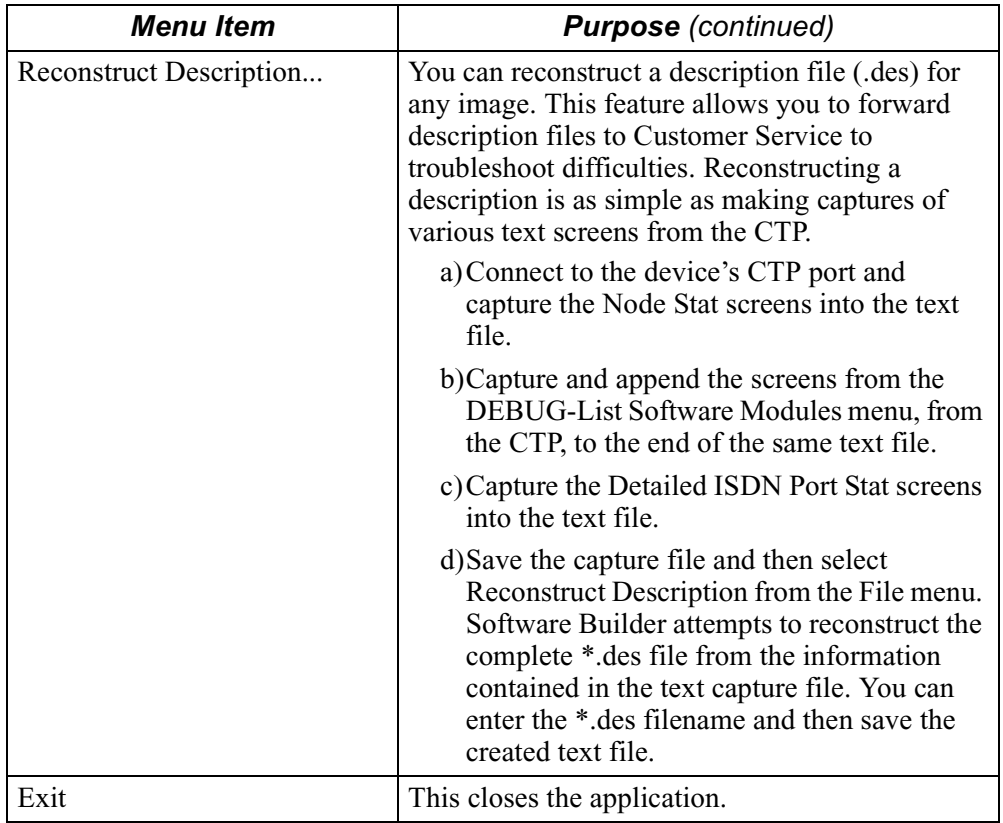

**Edit Menu** The Edit drop-down menu contains three selectable options.

# Edit

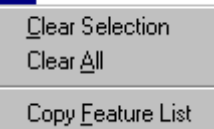

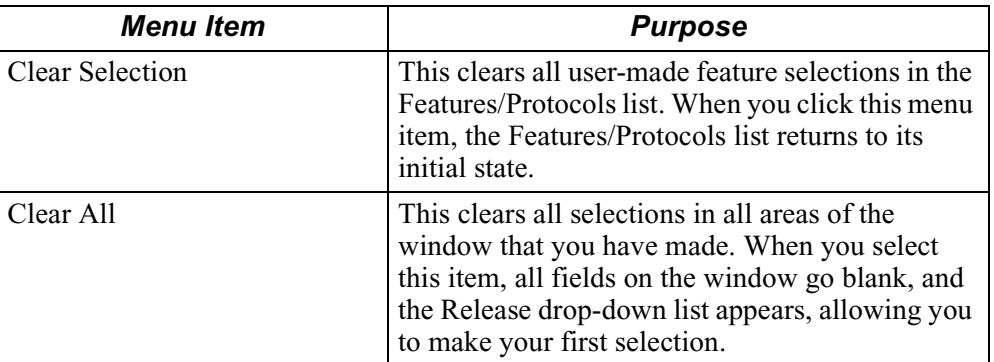

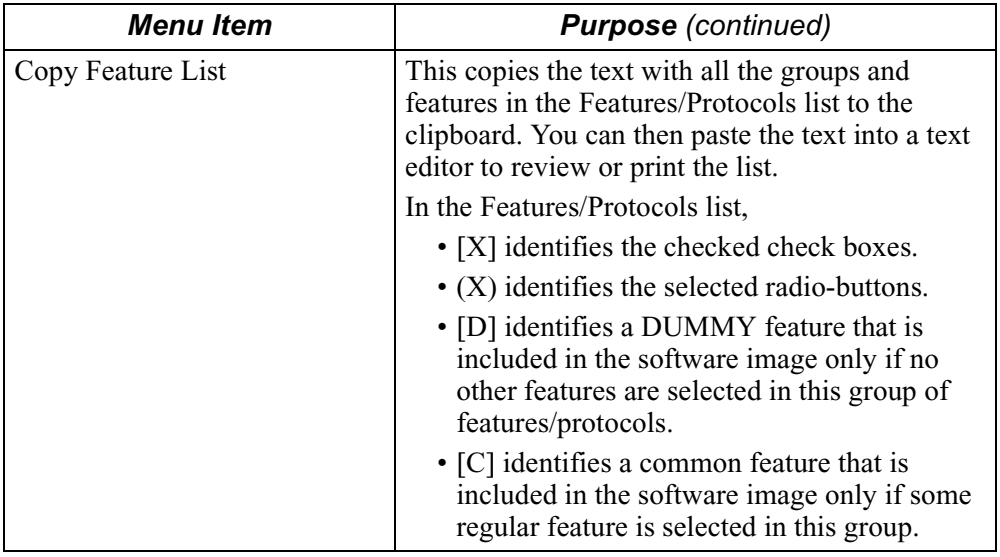

**View Menu** The View drop-down menu contains several selectable options.

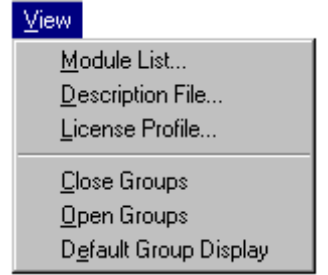

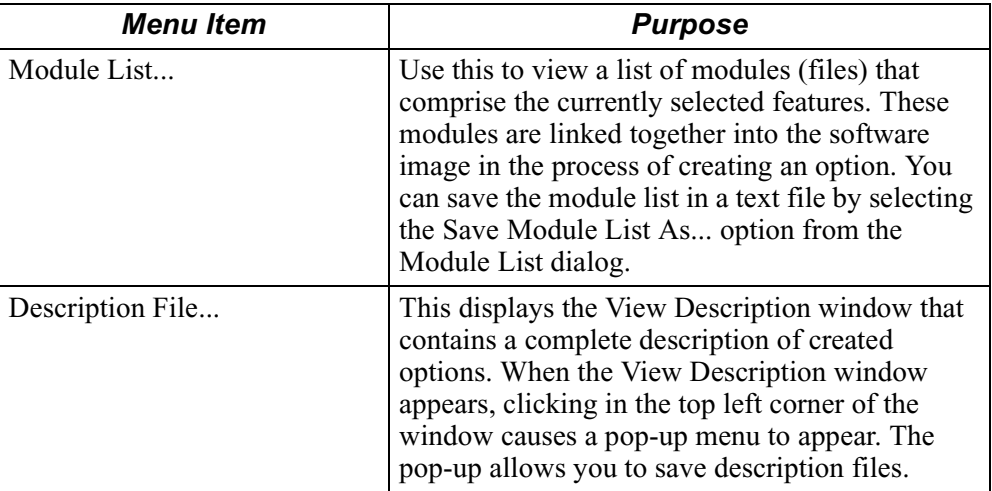

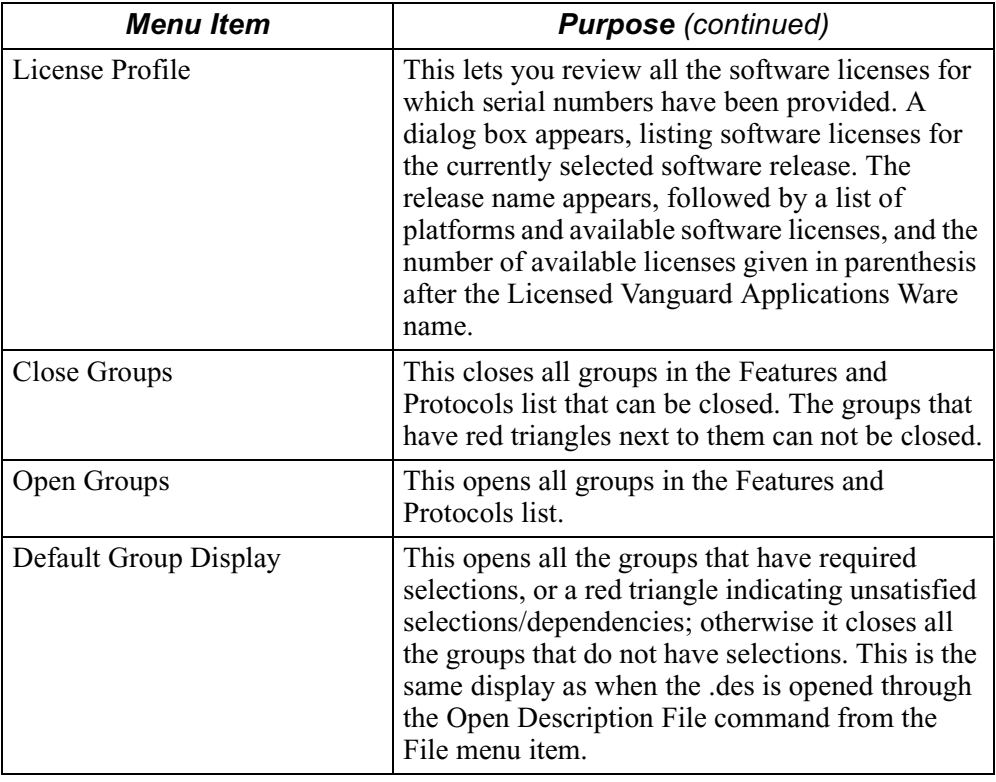

**Options Menu** The Options drop-down menu contains three selectable options.

#### Options

Create Option Create 6500PLUS Disk(s) Cancel Option Creation

While an option is being created, the Cancel Option Creation menu item is still active.

# Options

Create Option Create 6500PLUS Disk(s) Cancel Option Creation

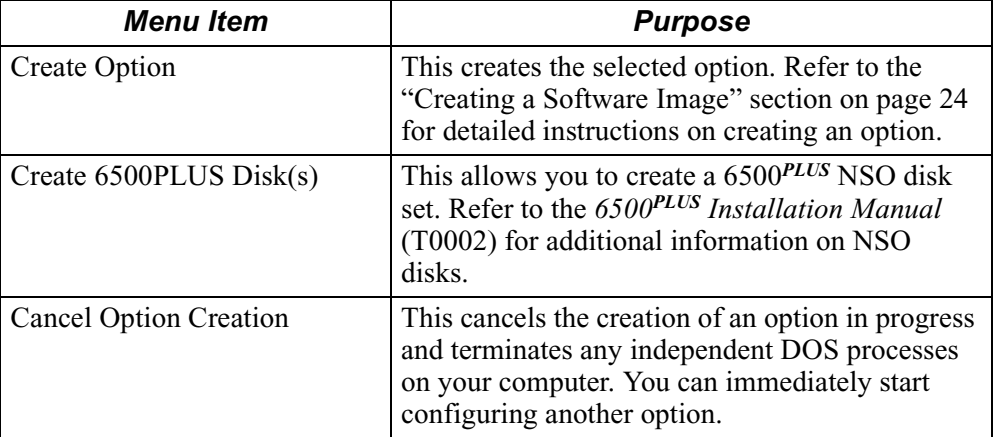

To build an option, the application uses files (software modules) from the Vanguide CD-ROM, provided with this product. The application also uses a database from these modules when linking them into the software image, as well as the Builder tools and libraries.

After creation, the option and its description file are placed in a software images directory tree in the sfw\_imgs\Product\Release directory. You are asked whether you want to load the newly created option into the attached device. If you choose to do so, Vanguard Software Loader is started with the option already selected on its screen. For more information on Vanguard Software Loader, refer to its Help.

## **Preferences Menu** This menu allows you to select from several preferences options.

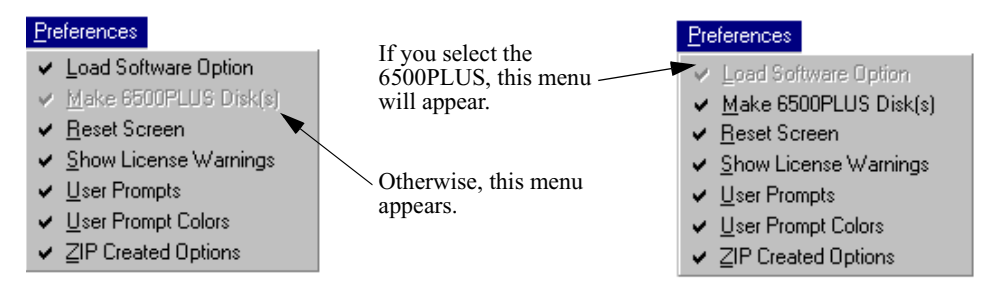

This table describes the Preference menu options:

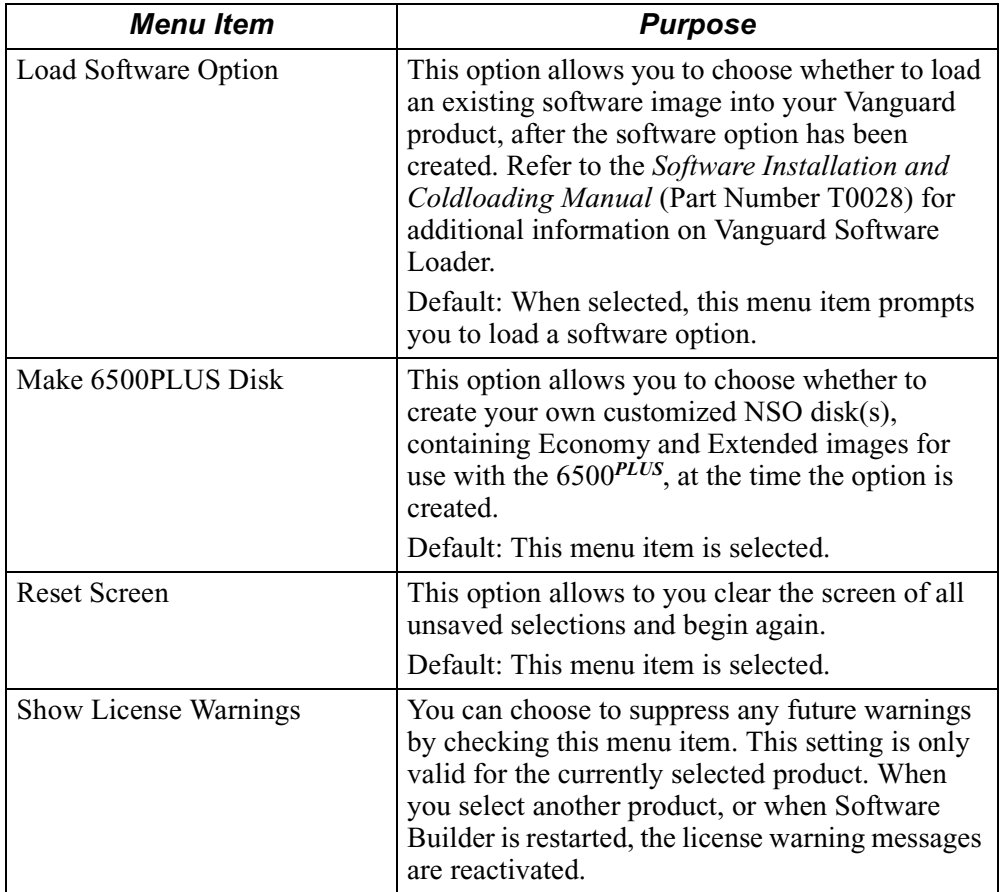

<span id="page-16-0"></span>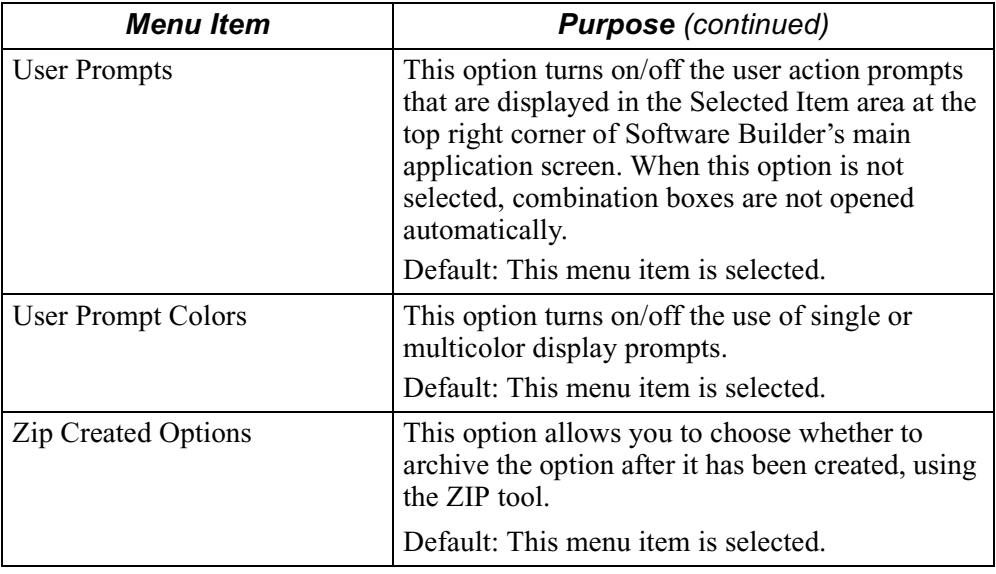

**Settings Menu** When you select the Settings menu is selected, the two-tabbed Options dialog box is automatically displayed. The tabs are:

- Settings
- Serial Numbers

# **Settings Tab**

Figure 5 shows the Settings tab on the Options dialog box.

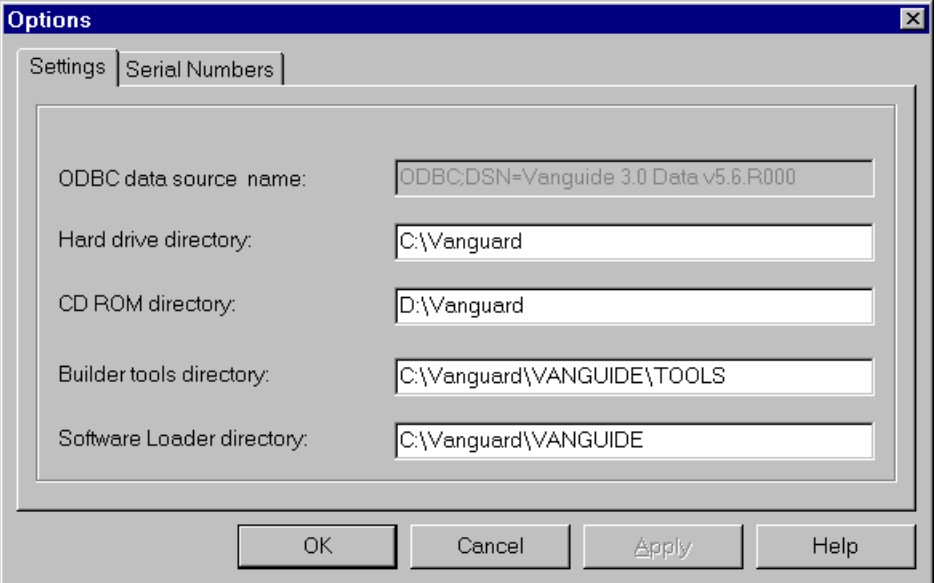

*Figure 5. Options Dialog Box - Settings Tab*

<span id="page-17-0"></span>This table defines the screen terms found in [Figure 5](#page-16-0):

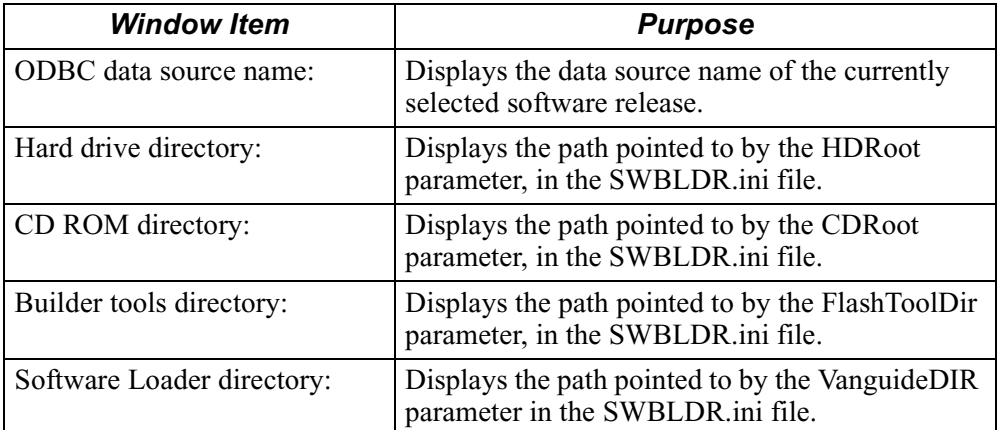

# **Serial Numbers Tab**

Figure 6 shows the Serial Numbers tab on the Options dialog box.

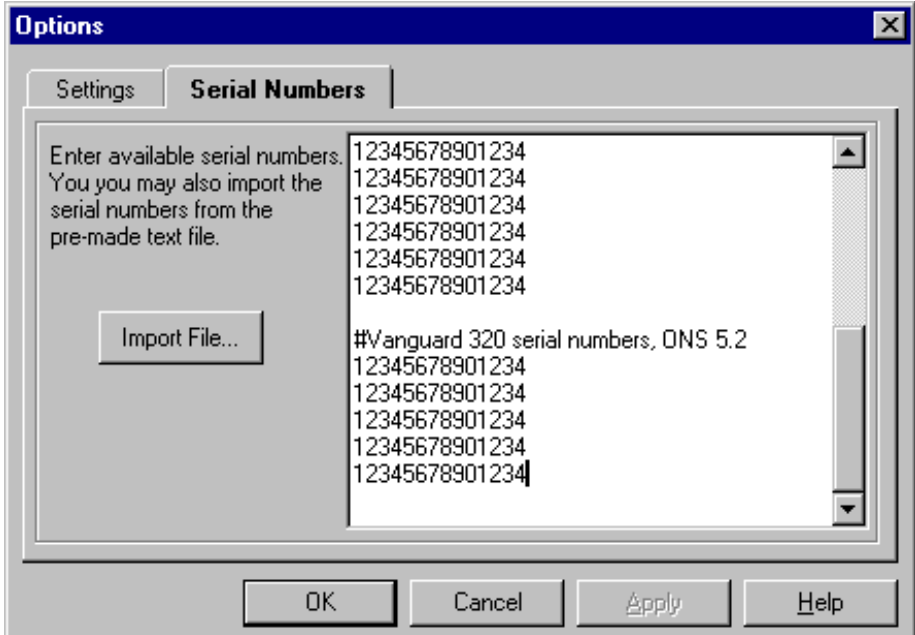

*Figure 6. Options Dialog Box - Serial Numbers Tab*

This table defines the terms found in [Figure 6](#page-17-0):

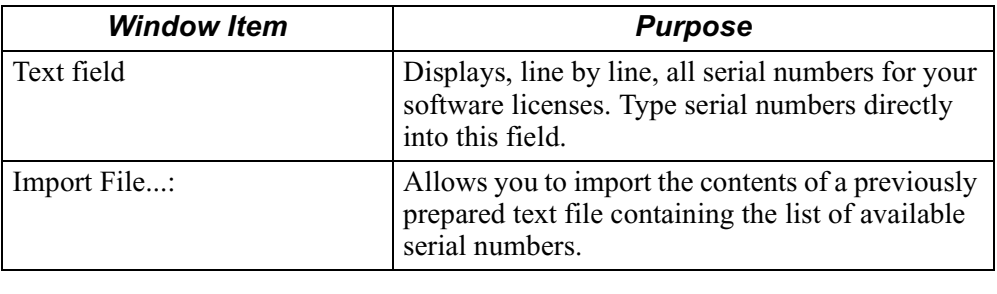

# <span id="page-19-0"></span>**SWBLDR.ini File**

**Introduction** SWBLDR.ini, in the Builder directory, contains a set of parameters that can be configured to define the behavior of the application.

## **Modifying SWBLDR.ini**

This table presents brief descriptions of these parameters and their default values:

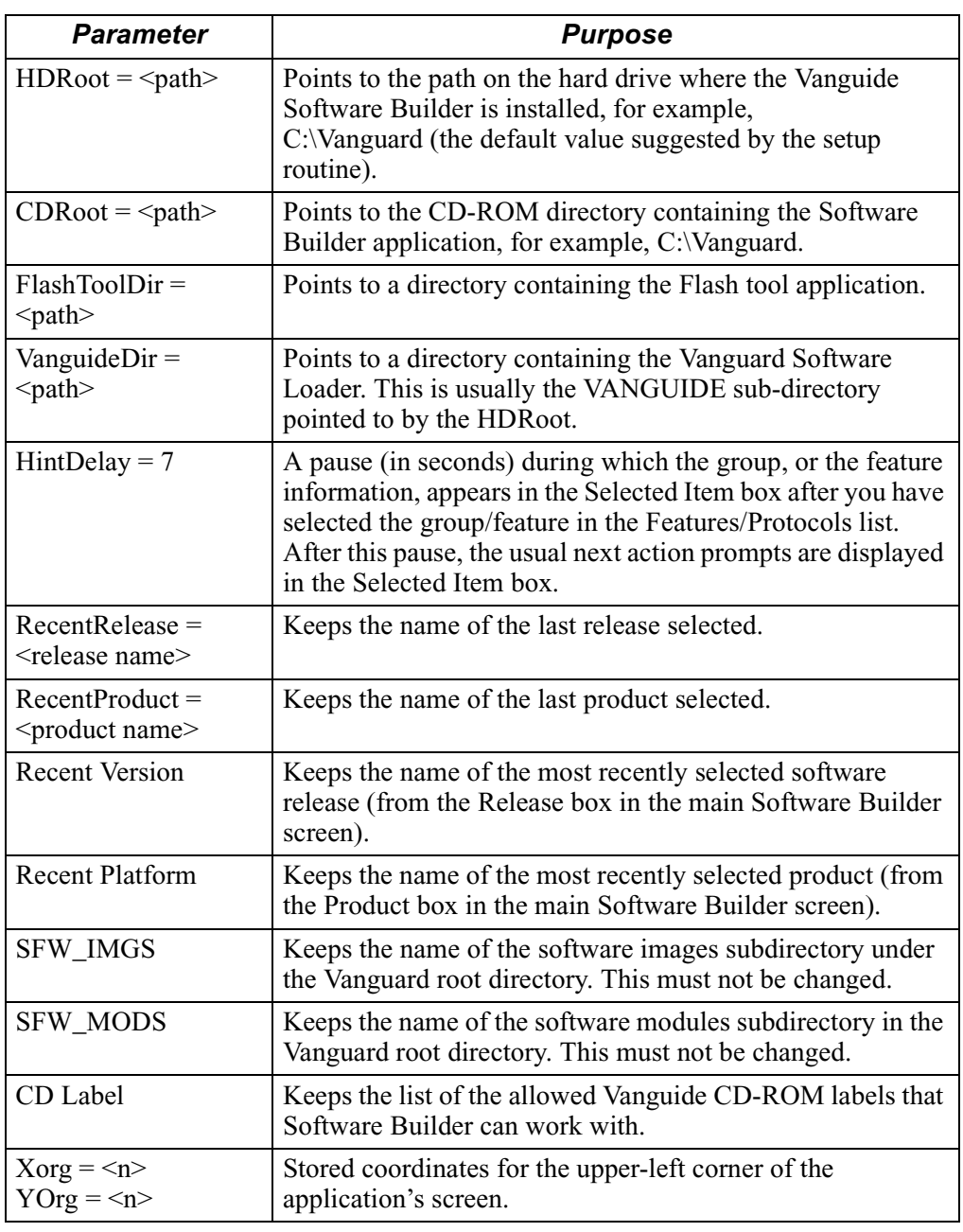

# <span id="page-20-0"></span>**Software Images**

### **Serial Numbers for Software Licenses**

When you start the Vanguard Software Builder, the Serial Numbers dialog box appears, as shown in Figure 7. This dialog box lets you select the serial numbers for the software licenses you purchased. The serial numbers allow you to create software images.

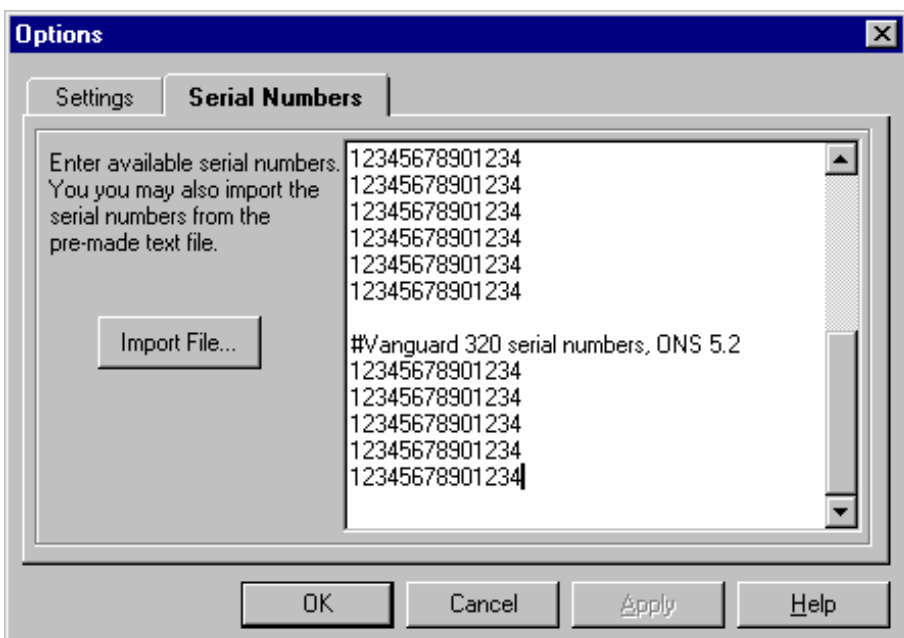

*Figure 7. Options Dialog Box - Serial Numbers Tab*

You can enter, in the text field, all serial numbers for the software licenses in your possession, one serial number per line. You can also import the contents of a text file containing the list of available serial numbers by clicking the **Import File** button. This text file should contain one serial number per line. It can also have comments that start with a  $#$  character. Any text following and including the  $#$ character is treated as a comment and ignored during the import process.

#### **Option Naming Conventions and Components** When creating an image, you can assign an option name to that image and, whenever necessary, reload that software image into your Vanguard product.

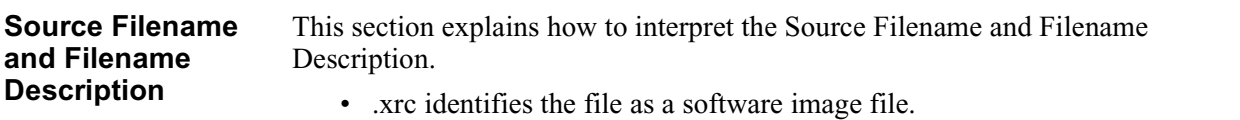

• .des identifies the file which the Software Builder uses to create an option.

#### **Note**

Refer to the software release documentation for additional .xrc file information.

The source filename and filename description always appear in this format:

#### **nnyxx.xrc**

where:

*nn* is the software release number.

*y* used in the example above is a letter that identifies the hardware platform:

 $a = 6500^{PLUS}$ 

- $b =$ Vanguard 6520
- $c =$ Vanguard 100/100PC
- $d =$ Vanguard 200
- e = Vanguard 300 (Minimum 4MB DRAM required)
- $f =$  Vanguard 305 (Minimum 4MB DRAM required)
- $g =$ Vanguard 311
- h = Vanguard 31x*PLUS*
- $i = 650D$
- $k =$  Vanguard 320 (Minimum 4MB DRAM required)
- $l =$  Vanguard 300 (Minimum 8MB DRAM required)
- m = Vanguard 305 (Minimum. 8MB DRAM required)
- n = Vanguard 320 (Minimum 8MB DRAM required)
- o = Vanguard 6400 Series
- $p =$ Vanguard 340
- $q =$ Vanguard 6435
- $r =$ Vanguard 6560
- $s =$ Vanguard 6455
- $t =$ Vanguard 7310
- $u =$ Vanguard 7330
- $w =$ Vanguard 342
- y = Vanguard 340 Enhanced

*xx* is the option number of the image.

For example the Source Filename of 54b01.xrc is a Release 5.4 file for a Vanguard 6520, with an image number of 01.

# <span id="page-22-0"></span>**Version Strings** The version string identifies the release number, the software image (by name), and the product name to which the version string applies.

The version string always appears in this format:

### **Vnn\_@AAA\_yyy**

where:

*Vnn* is the software release number.

*@* indicates that the image was generated by Software Builder.

*AAA* is the software image name.

*yyy* used above refers to the platform number.

For example the Version String V5.5\_@Ancaster\_320 indicates that this applies to a Release 5.5 image called Ancaster for the Vanguard 320.

# <span id="page-23-0"></span>**Creating a Software Image**

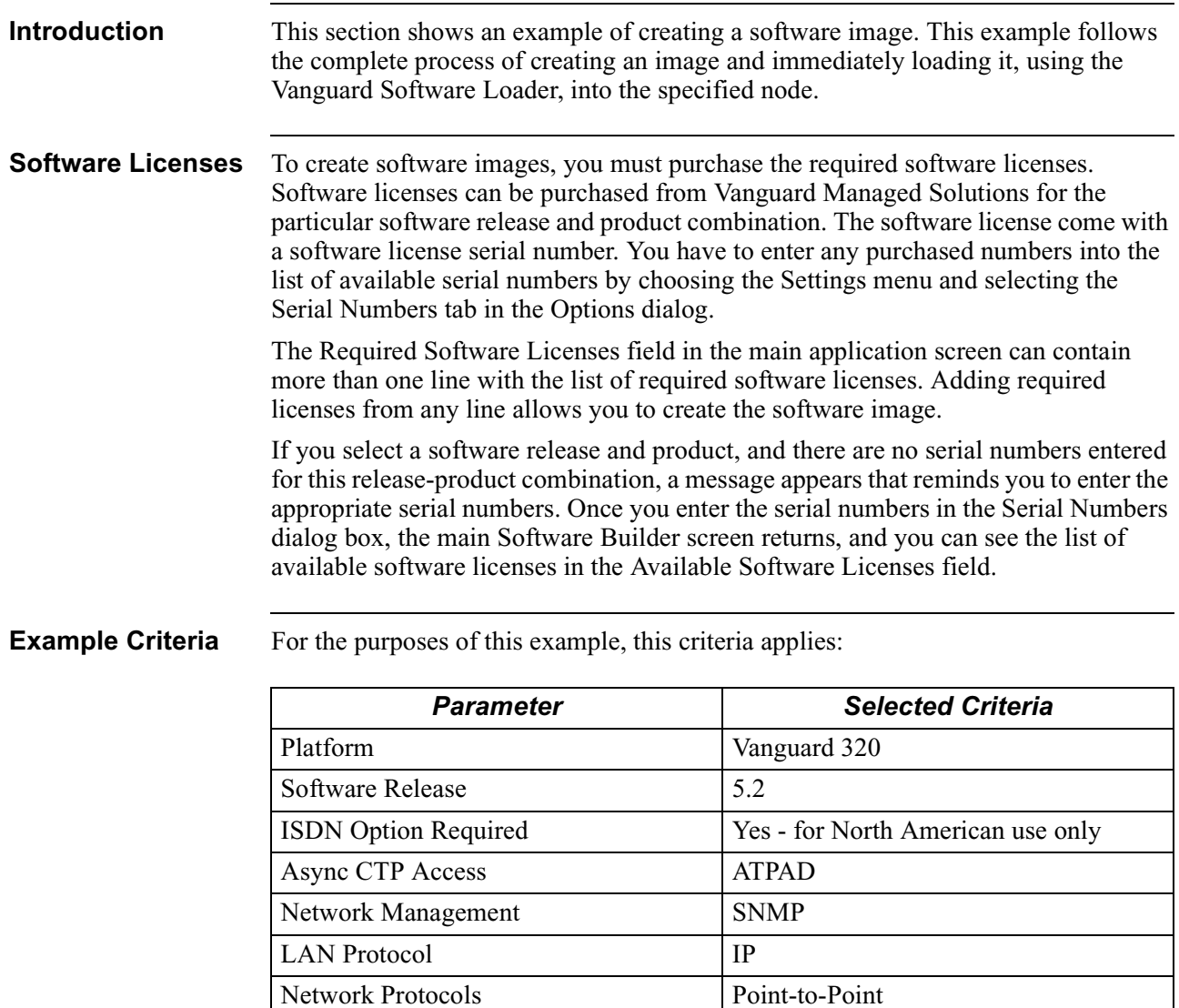

Node Features <br>AT Dial/Telnet

**Procedure** Complete this procedure to create an image.

- **1)** Start the Software Builder application. There are two methods for doing this:
	- **a)** Click the Software Builder button in the Vanguide Application Manager, as shown in Figure 8.

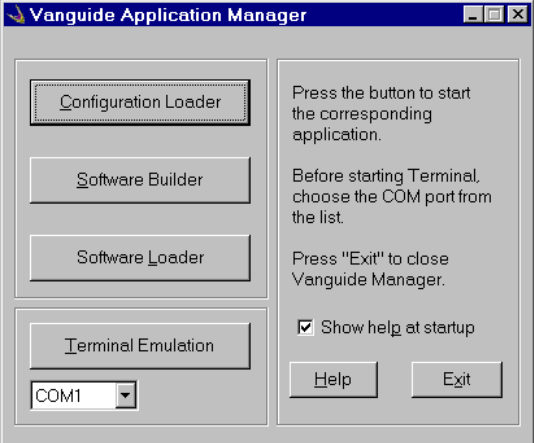

## *Figure 8. Vanguide Application Manager Window*

**b)** Select Software Builder from the **Start** menus (Figure 9) created during installation.

|                    |                |                  | <b>UUUUN LAUICOO</b><br>回<br>Netscape Communicator<br>X-Win32<br>鳳 |                                                             |
|--------------------|----------------|------------------|--------------------------------------------------------------------|-------------------------------------------------------------|
|                    |                | Programs         | 匾<br>VanquardMS                                                    | ◎<br>Vanquard Configuration Loader Help                     |
|                    |                | Favorites        |                                                                    | Vanquard Configuration Loader                               |
|                    |                | Documents        |                                                                    | Vanquard Software Builder Help<br>Vanquard Software Builder |
|                    | 褽              | Settings         |                                                                    | Vanquard Software Loader Help<br>Vanquard Software Loader   |
|                    |                | Find             |                                                                    | Vanquard Terminal Help                                      |
| <b>Norkstation</b> |                | Help             |                                                                    | Vanquard Terminal<br>Vanquide Application Manager Help      |
|                    | 型              | Run              |                                                                    | Vanquide Application Manager                                |
| indows N           |                | Log Off Test     |                                                                    |                                                             |
|                    | 略              | Shut Down        | bn the Help Menu.<br><u>চ object(s)</u>                            | 83ZKB (DISK free space                                      |
|                    | <b>A</b> Start | <b>C</b> I X O & | 鳯                                                                  | Exploring -   Wanquide    Acrobat R<br>Fi<br>Patch.wsx      |

*Figure 9. Vanguard Application Start-up Menu*

### **Note**

Once the main application window appears, the Serial Numbers dialog box appears, prompting you to enter all serial numbers for your software licenses. Once finished, the Software Release menu displays a drop-down list of all software releases currently supported. As you make each selection, the next required drop-down list expands to identify available options. Prompts for the next activity are found in the Selected Items field in the top-right area of the Software Builder dialog box.

**2)** Select the desired Release number. Once selected, the Product List menu drops down to display all supported products.

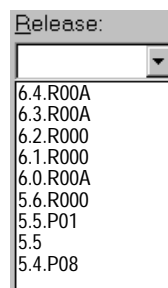

**3)** Select Vanguard 320 from the Product list. Once the product is selected, the Memory Size menu drops down to display the available RAM value.

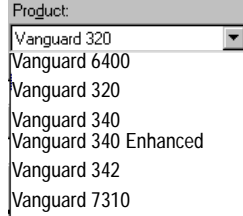

**4)** Select the appropriate memory size. Some products might also require that you select a Flash Size.

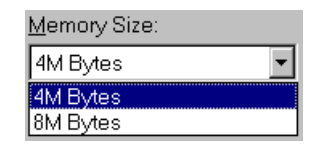

### **Note**

The Vanguard 320 Memory Size drop-down list might not appear exactly as shown here.

**5)** If, after selecting the Memory Size, the Flash Size drop-down list appears, select the required Flash.

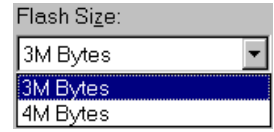

### **Note**

The Vanguard 320 Flash Size drop-down list might not appear exactly as shown.

**6)** Type Ancaster in the Image name text box for this example. The name can be a maximum of 8 characters long.

This name is included in and displayed as part of the Version String field. Please refer to ["Version Strings" section on page 23](#page-22-0).

**7)** Enter up to a 2-digit option number in the Number edit box. For example, use 01 as the option number.

The option number is appended to the .xrc and .des file names. (.xrc files are the actual software images that get loaded into the Vanguard products.) We will examine these files later in this example. Figure 10 shows how the image name text fields should appear in this example.

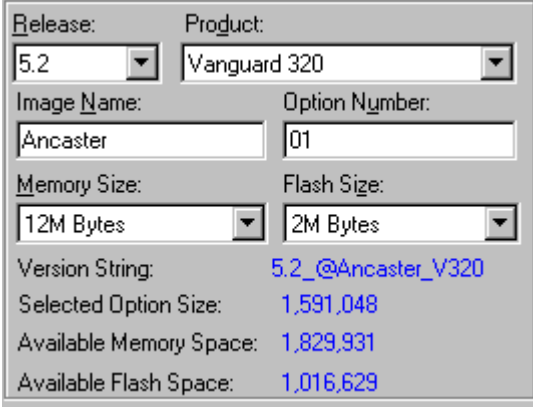

# *Figure 10. Image Naming*

**8)** Select the required features and protocols.

You must select all of the required options before Software Builder lets you start building an option. You can also follow the specific instructions in the Selected Item box if you are not sure of what exactly to do next.

If, for any reason, you do not make a selection within the pre-configured delay, Software Builder automatically forces the first required selection (see [Figure 11](#page-27-0)) to the top of the Features/Protocols window.

<span id="page-27-0"></span>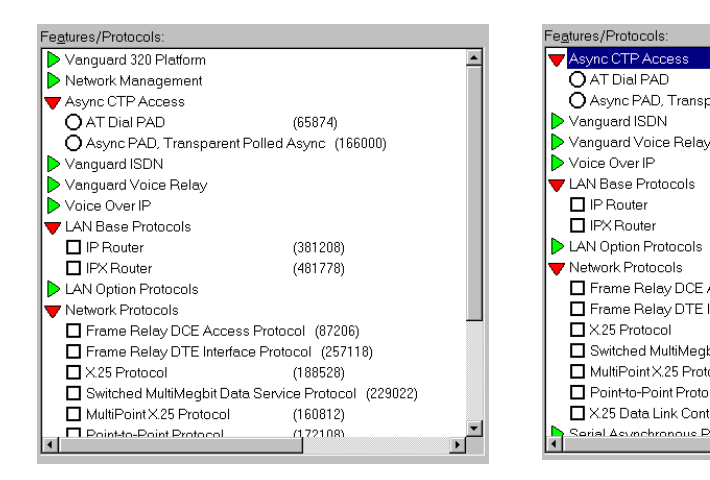

### Before Timeout

#### After Timeout

**OAT Dial PAD** 

 $\Box$  IP Router

**D** IPX Router

X25 Protocol

MultiPointX.25 Protocol

Point-to-Point Protocol

arial ∆ounchronous Proti

This illustrates how the Features/Protocols window appears before making a selection.

This illustrates how the Features/Protocols window would look if no selections were made. Note that the first required selection is now located at the top of the window.

 $\overline{\phantom{0}}$ 

 $(65874)$ 

 $(381208)$ 

 $(481778)$ 

 $(188528)$ 

 $(160812)$ 

 $(172108)$ 

Async PAD, Transparent Polled Async (166000)

Frame Relay DCE Access Protocol (87206)

Frame Relay DTE Interface Protocol (257118)

X25 Data Link Control (XDLC) Protocol (205884)

Switched MultiMegbit Data Service Protocol (229022)

## *Figure 11. Features/Protocols Window Timeout*

#### **Note**

You should also note that the file size for the option you are creating appears in the Selected Option Size field; the amount of available memory is also be displayed. If either the Available Memory Space or Available Flash Space fields display a negative value, the total file size of all options you have selected exceeds the maximum option size for the selected product and memory.

In some cases, you can attempt to build the option if this negative value is relatively small. However, the software image might fail to successfully load into the specified device. In this situation, it is recommended that you should deselect some of the entries in the Features/Protocols list, until the Available Memory Space and Available Flash Space fields display positive values. This indicates that there is sufficient memory available to load the option.

You can continue with these selections:

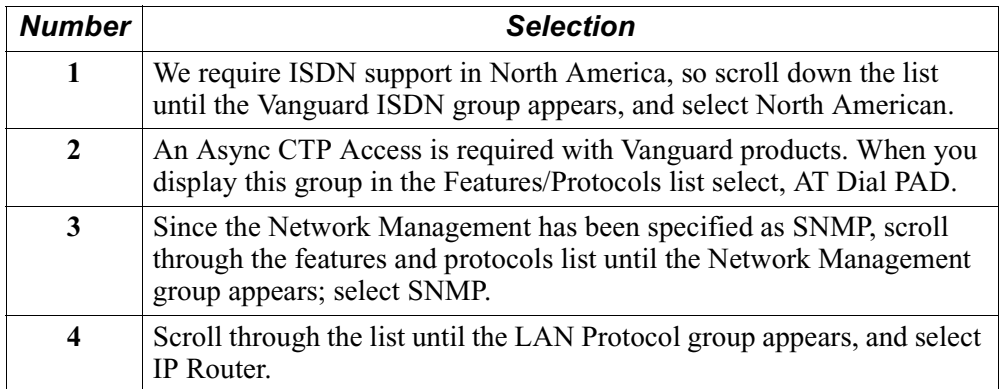

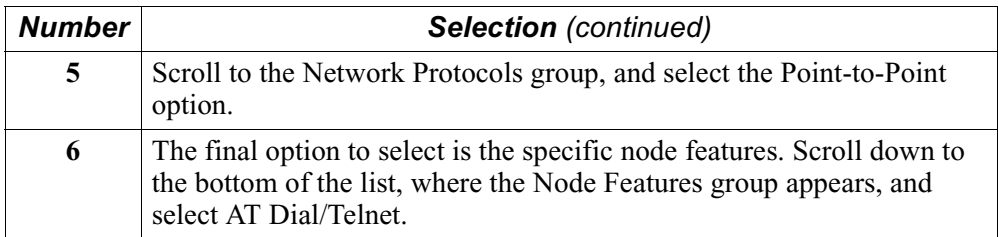

- **9)** After you have satisfied all the protocol selection requirements, you can enter any other specific information in the Comments edit box. While this is an optional step, your comments should document the purpose of the option you are creating.
- **10)** Select the Option-Create Option menu item to create the option. Ensure the appropriate CD is inserted. When the linking process starts, the message **CREATING THE OPTION. PLEASE WAIT...** appears in the Selected Item field.

# **Note**

The process of creating an image might take several minutes depending on the speed of your computer and on the features and protocols selected.

**11)** When the option is created, the prompt in Figure 12 appears.

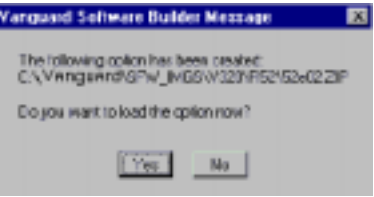

*Figure 12. Image Creation Notice*

Note that the option that has been created is located in a directory that uniquely identifies the option's intended use; that is, a software image for use in Vanguard 320 devices and supported by Software Release 5.2.

**12)** Click **Yes** to begin the loading procedure. Loading is accomplished through the Vanguard Software Loader application. The Software Loader application window appears, similar to the one shown in [Figure 13](#page-29-0).

<span id="page-29-0"></span>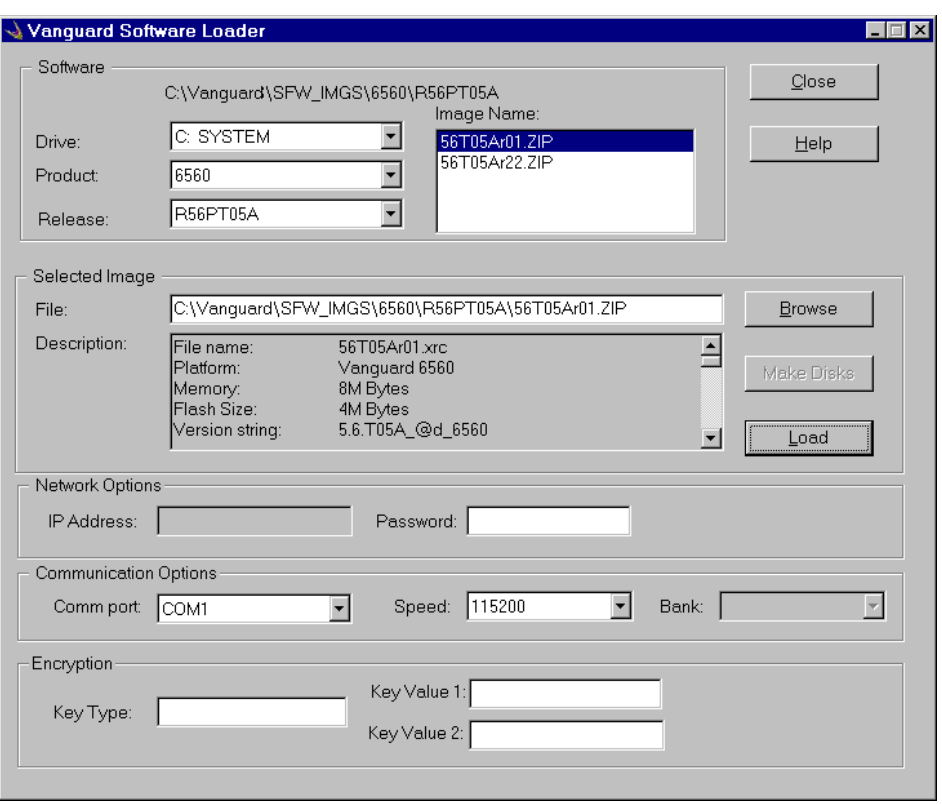

*Figure 13. Vanguard Software Loader Screen*

For more information on the Software Loader, please refer to the *Vanguard Software Loader Manual* (Part Number T0057).

# **Note**

The Vanguard Software Loader screen is filled out with all information from the software image you have just created. To verify this, you can scroll through the Description screen. All of the features and protocols that you selected should be identified in this area. If you entered a comment during Step 7, this is also displayed at the bottom of the Description window.

- **13)** Select the COM port from which the device is loaded, and the Speed with which the loading takes place. Alternatively, your can select the TCP/IP option from the Comm Port dialog box and specify the remote IP address in the Network Connection box.
- **14)** Click **Load**. The newly created software image begins loading into your Vanguard 320 device. Once the image is loaded, the message dialog box shown in [Figure 14](#page-30-0) appears.

<span id="page-30-0"></span>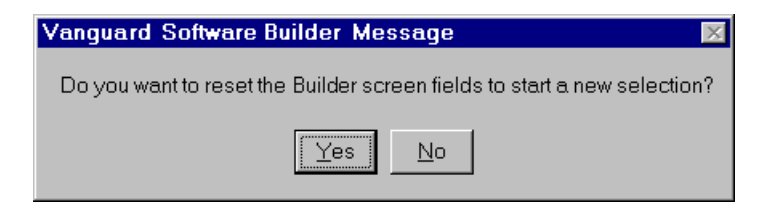

*Figure 14. Software Builder Reset Dialog*

## **Note**

Refer to the Vanguard Software Loader online help if you encounter problems while loading an image.

**15)** Click **Yes** to return to Step 3 of this procedure and begin creating another image. Click **No** to display the Software Builder main application window.

# <span id="page-31-0"></span>**Updating Images for New Software Releases**

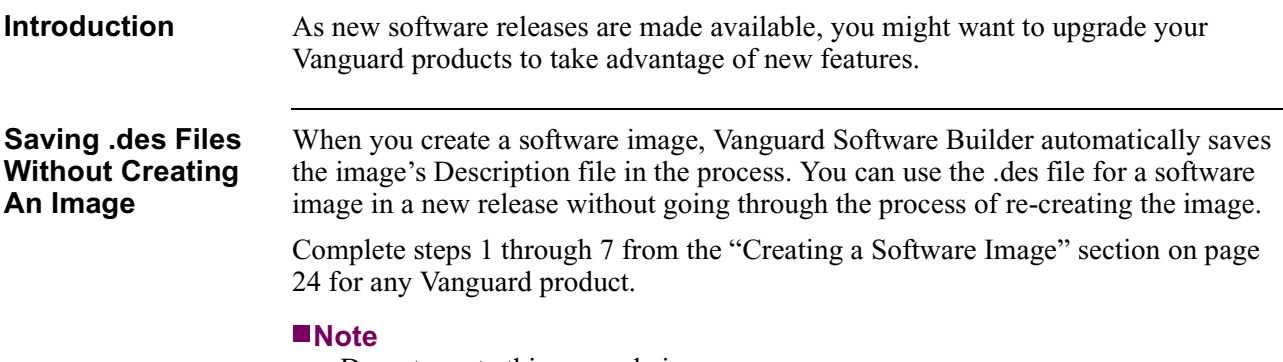

Do not create this example image.

**1)** Select **Description File** from the View menu, and a window, similar to the one shown in Figure 15 for the Vanguard 320, appears. You could also select Save Description File from the File menu to perform this procedure.

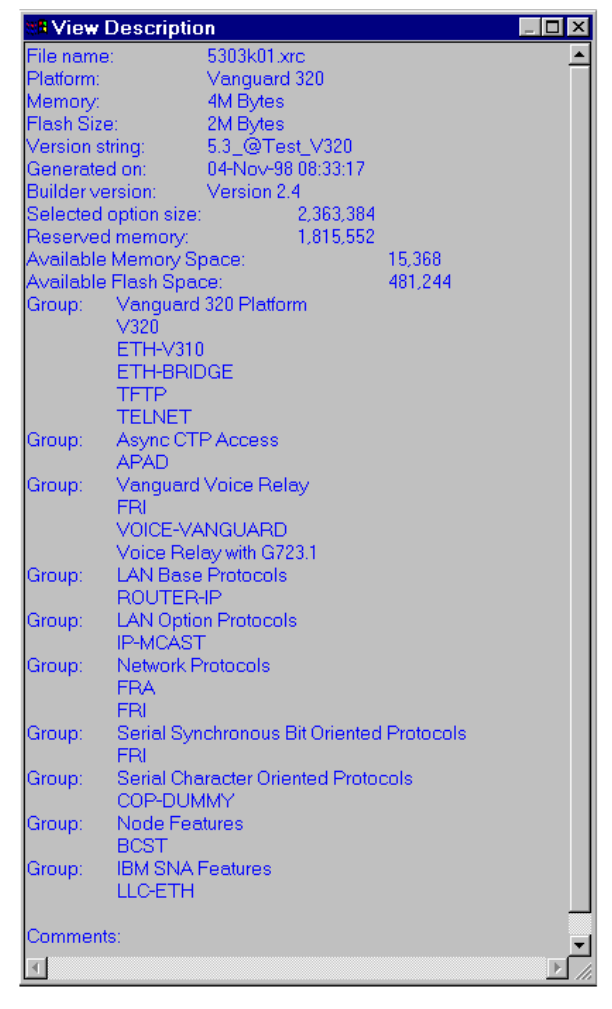

*Figure 15. Sample View Description Window*

**2)** Click on the top-left corner of that window, and this pop-up menu appears.

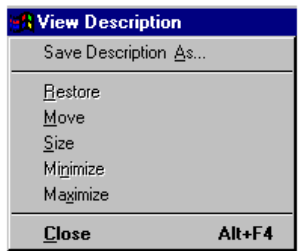

**3)** Select **Save Description As** and then give the file a name just as you would any other file. You should leave this file in the original software release directory.

**Updating Images For New Software Releases**

Follow these steps to upgrade existing software images to operate with newly released software:

**1)** Select **Open Description File** from the File menu.

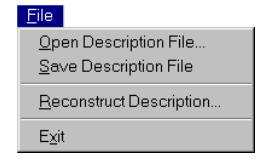

**2)** The Open Description File dialog similar to the one shown below appears. This dialog displays the contents of the default directory. This is the SFW\_IMGS directory installed onto your hard drive.

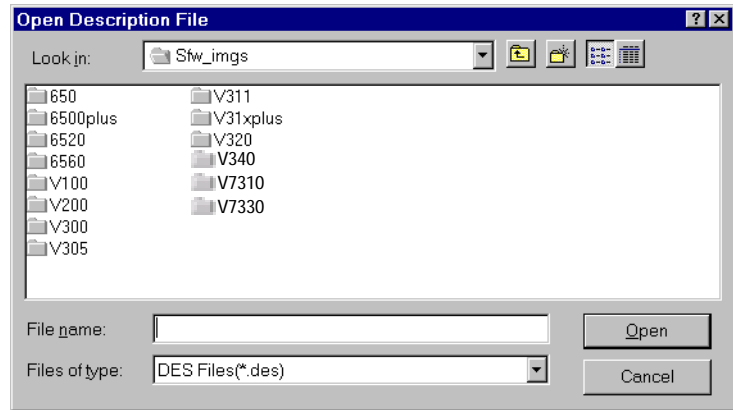

To browse the directory tree:

- **a)** Select the desired product under the SFW\_IMGS directory (for example, V320 corresponding to the Vanguard 320).
- **b)** Select the desired software release directory (for example, R54 corresponding to Release 5.5P01).

## **Note**

The SFW\_IMGS directory is located under the directory where Vanguide Application Set has been installed; the default is C:\Vanguard.

- **3)** Select a .des file in the directory selected in the previous step by highlighting it and clicking either the Open or OK button. If the selected .des file was created with one of the supported software releases, the .des file is loaded. The image name and option number fields are filled out, and the corresponding release and product is selected in the Release and Product fields of the Vanguard Software Builder screen. Also, the features recorded in the .des file are selected in the Protocols/Features list.
- **4)** Click the arrow for the Release drop-down list, shown below, and the list of supported software releases appear. Choose the desired new software release from the drop-down list (for example, 5.5). The Product drop-down displays the products supported by the selected software release.

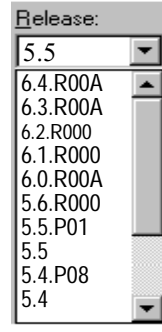

**5)** Select the desired product (Vanguard 320 in this example) from the Product list, as shown below, in the Vanguard Software Builder screen. Click the model name or press ENTER to select the product.

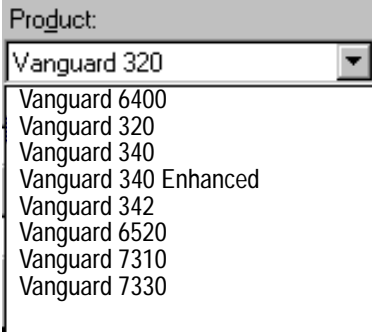

This message appears after you select a product.

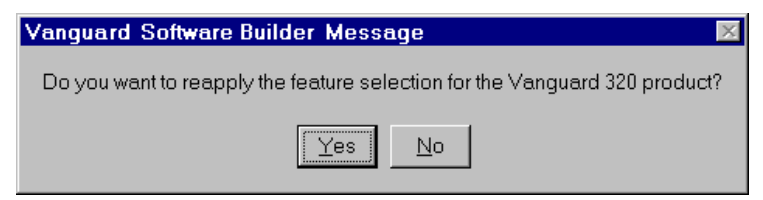

**6)** Click **Yes** and proceed to Step 8 for further instructions. If you choose **No**, the screen is cleared and no .des file is loaded. The Choose Release dialog box appears.

**7)** Click the release you want to use. Click **OK**.

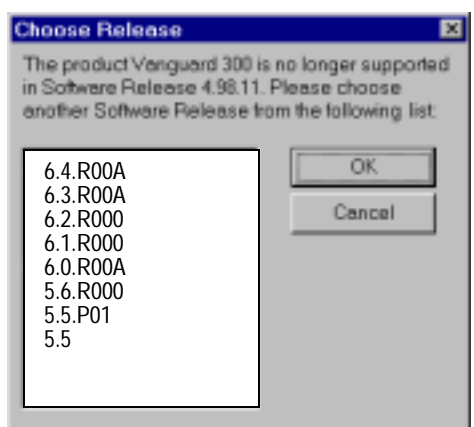

- **a)** Choose the desired new software release from the list and click the OK button. Proceed to step 6 for further instructions.
- **b)** If you cancel this dialog, the screen is cleared and no .des file is loaded.
- **8)** If the dialog box appears, reselect the features listed in the Features/Protocols window of the Vanguard Software Builder screen.

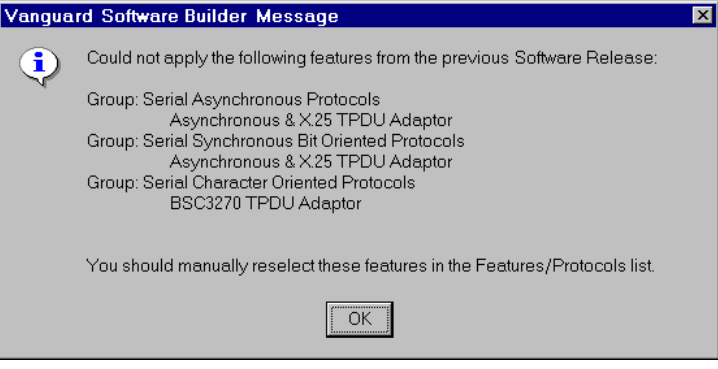

Vanguide Software Builder attempts to select all the features from the .des file in the Features/Protocols list corresponding to the new software release. A message box similar to the one shown above appears whenever features present in the original software release are no longer available.

**9)** Save the .des file by selecting Save Description File from the File menu, or choosing the Create Option button in the Vanguard Software Builder screen to create a new software image. The latter action saves the description file before proceeding with the image creation.

# <span id="page-35-0"></span>**Error Messages**

# **List of Error Messages**

These are the error messages generated by the Software Builder.

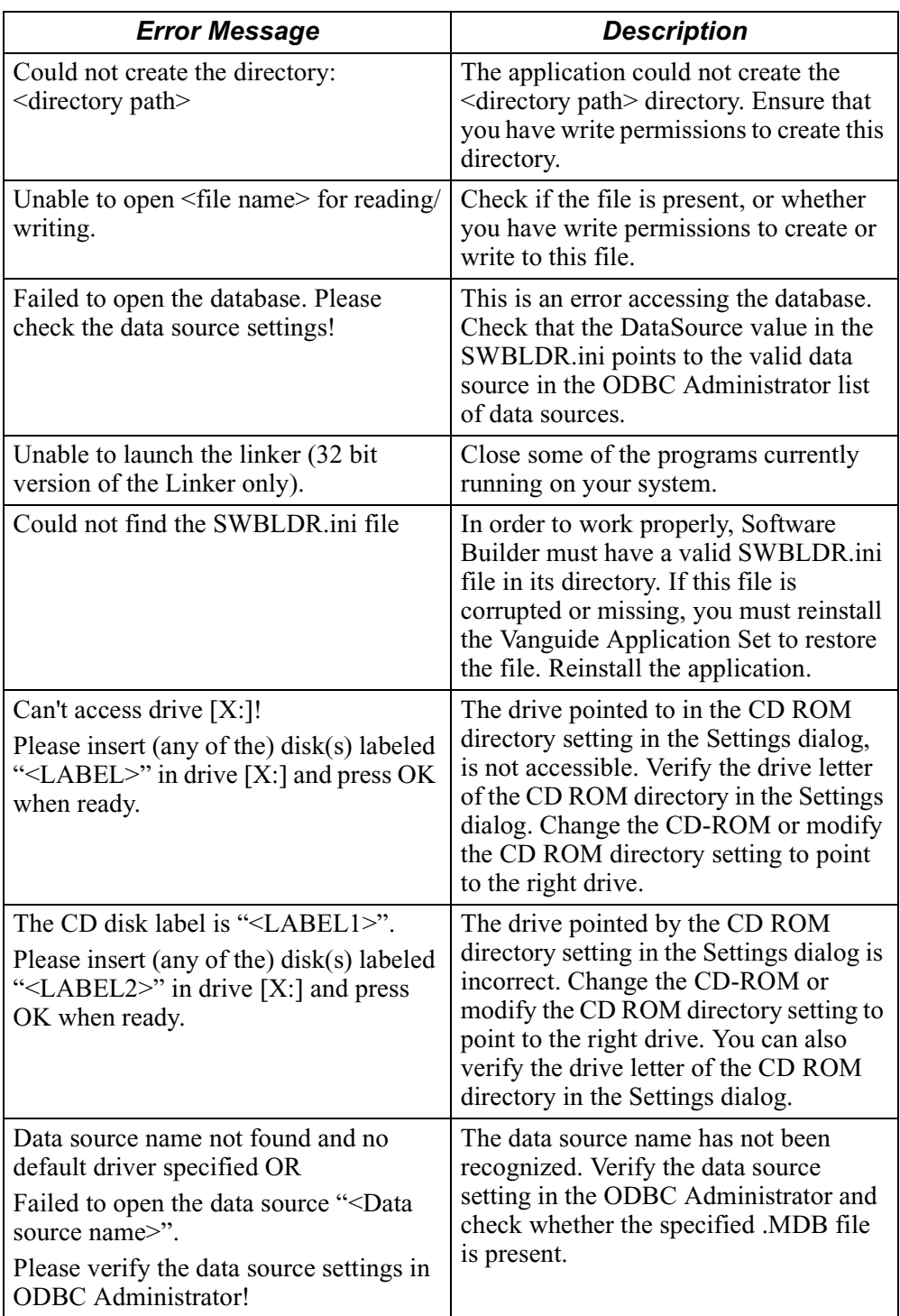

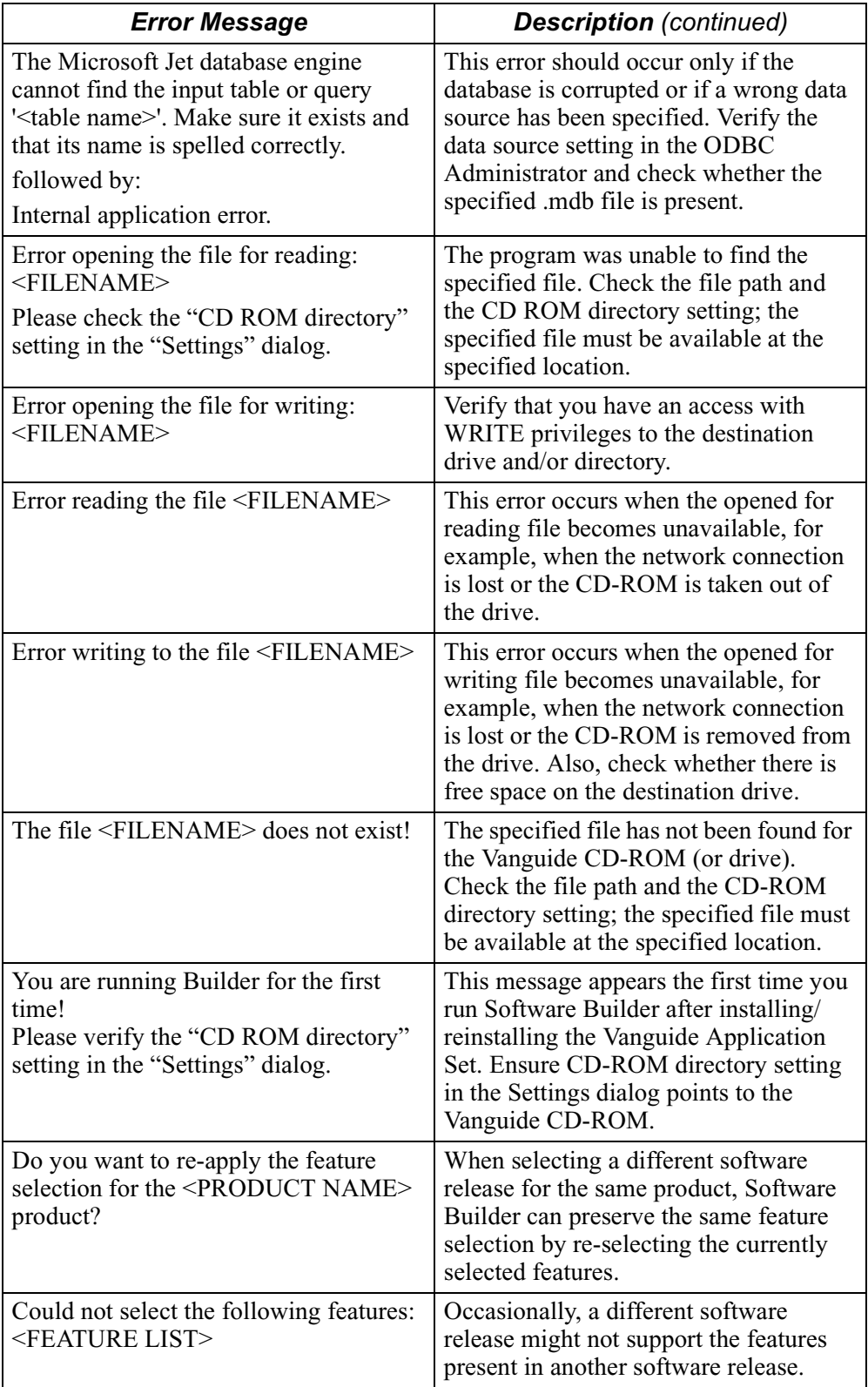

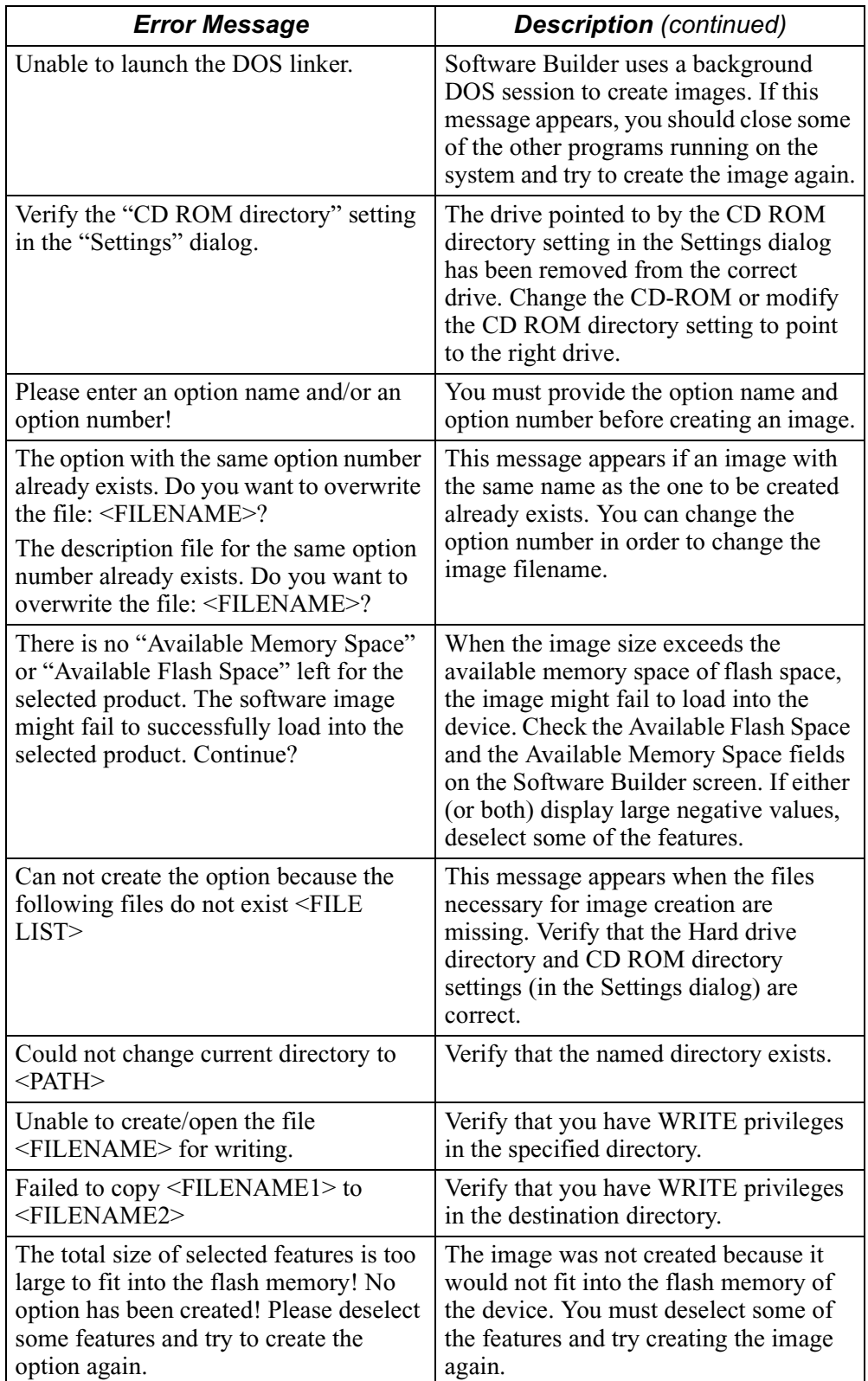

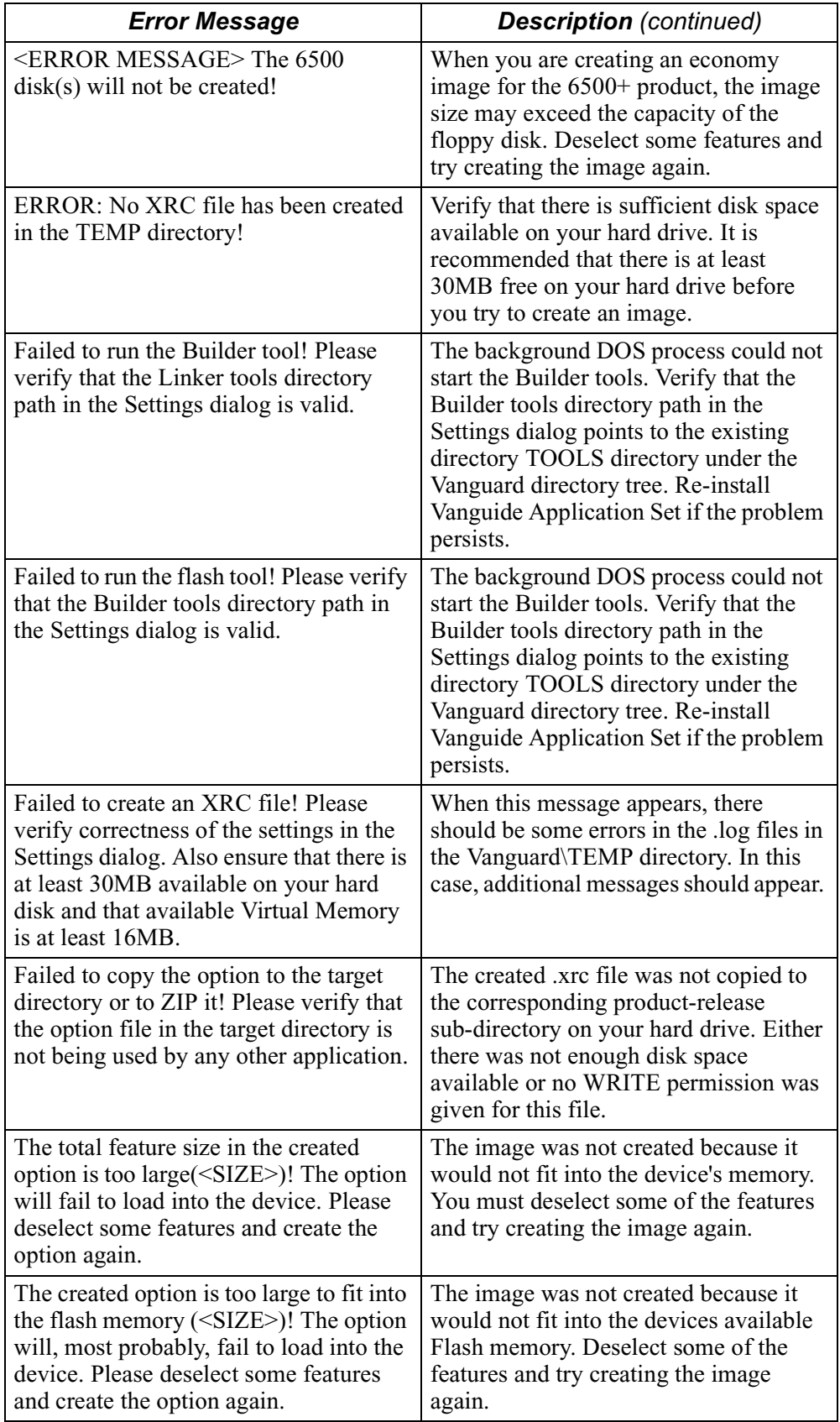

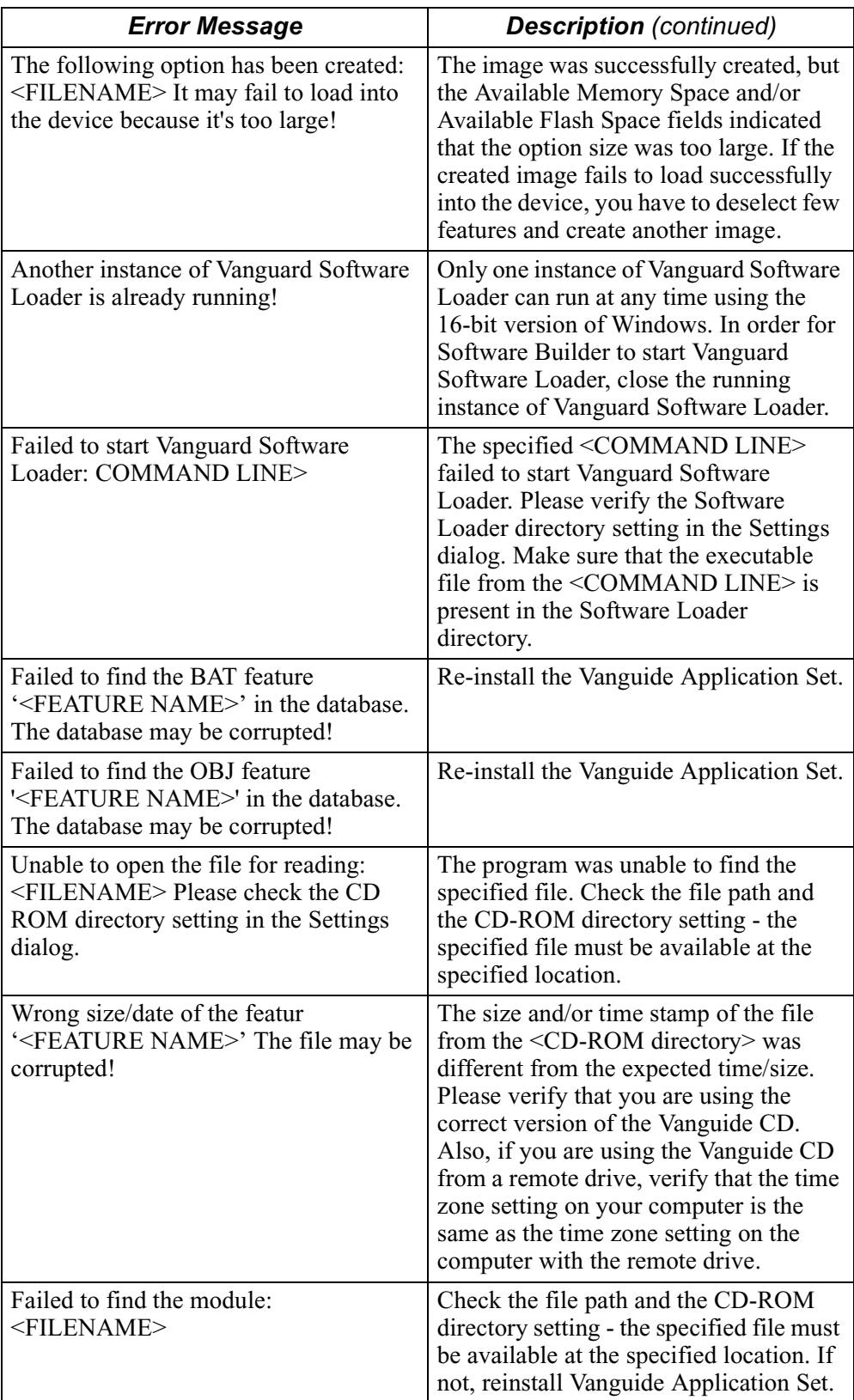

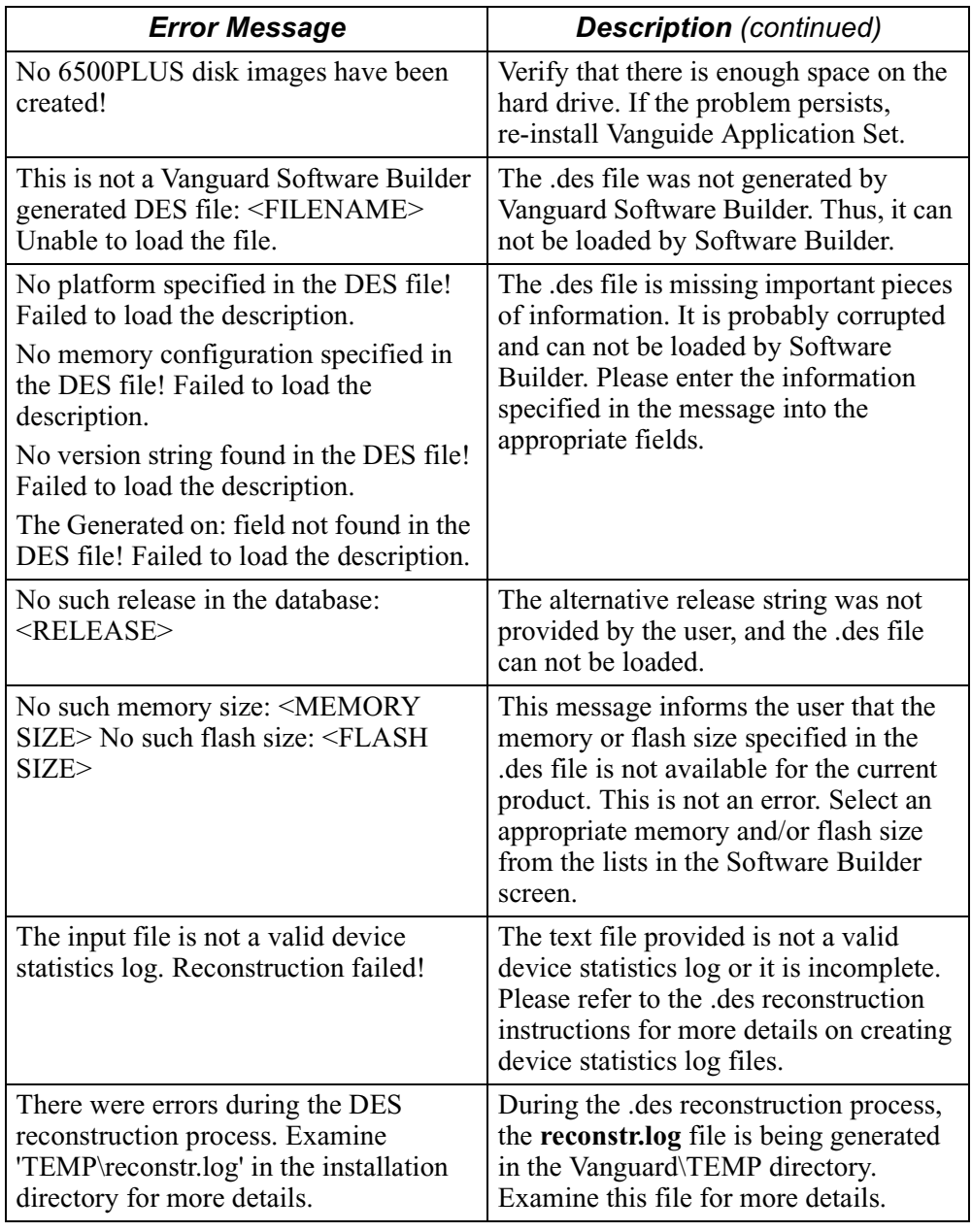

# <span id="page-41-0"></span>**Upgrades and Patches**

**Introduction** This section provides information concerning recent Software Upgrades and Patch releases for the current release of Operating Software. **New Releases** Upgrades and patches to software releases can be obtained, in the form of executable files, from the WWW, at this URL: **http://www.vanguardms.com**

**What The Patch Executable Does** This sequence of events takes place when you install the Patch Executable on your PC:

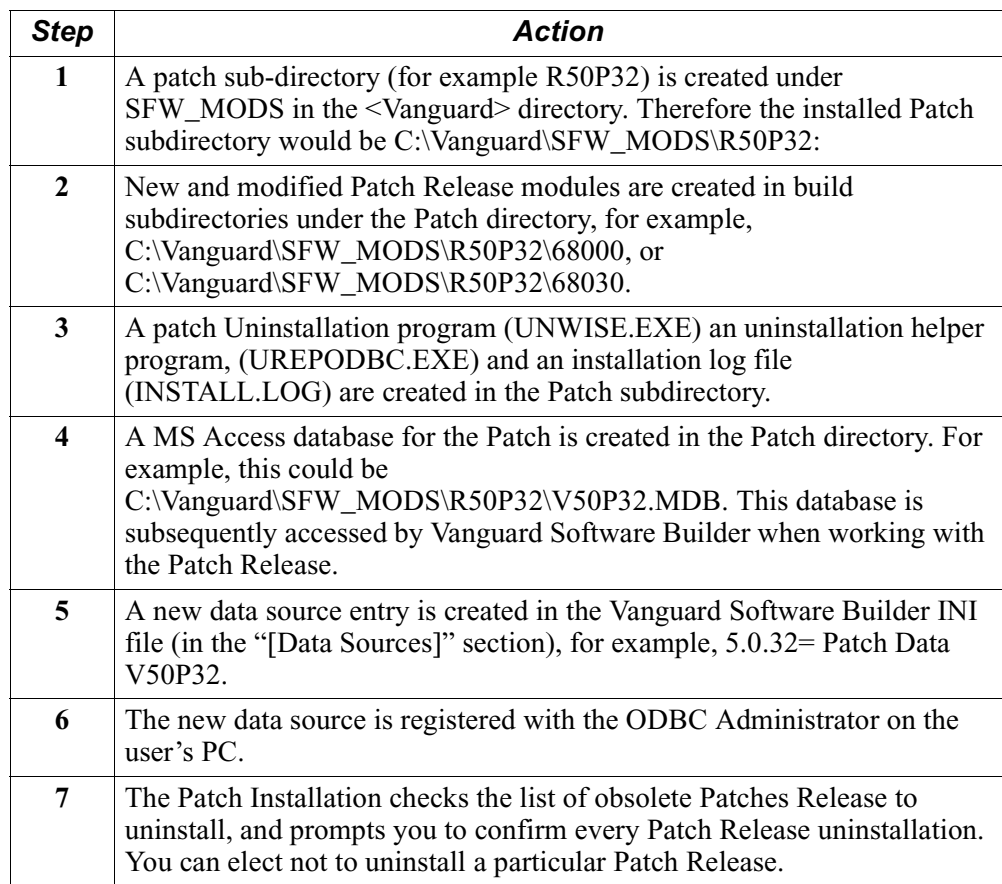

# **Obtaining The Patch Program**

Vanguard Software Builder supports Patch Releases through execution of the Patch Installation program. The Patch Installation Executables are available thorough the Internet You need an approved account and password to access these executable files.

After successfully downloading the executable file it is installed over top of the existing Vanguide Application Set installation.

# **Note**

The Patch Installation Executable does not install over Pre-2.0 Versions of the Vanguide Application Set.

# **Patch Installation**

<span id="page-43-0"></span>**Introduction** After downloading the appropriate files, complete this procedure to install the Patch:

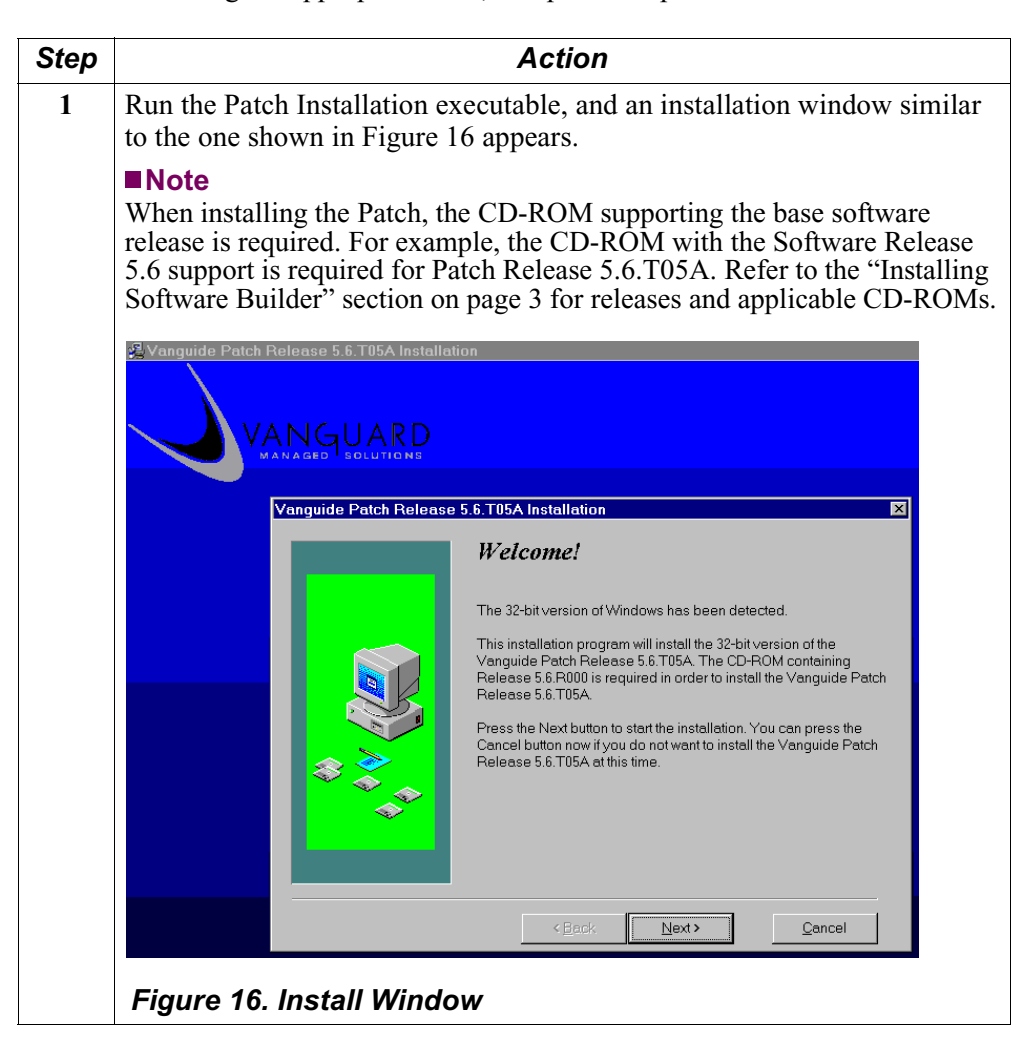

<span id="page-44-0"></span>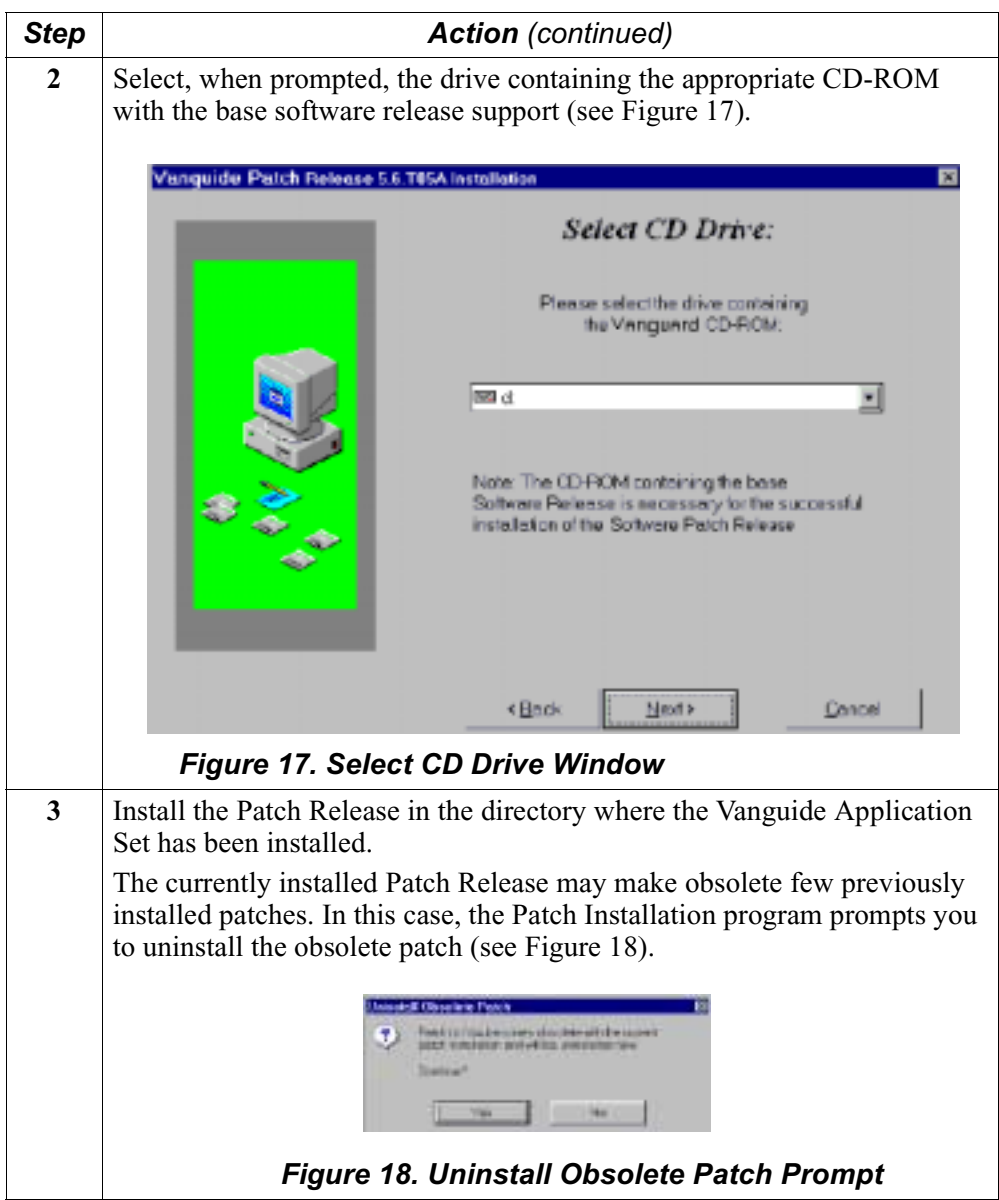

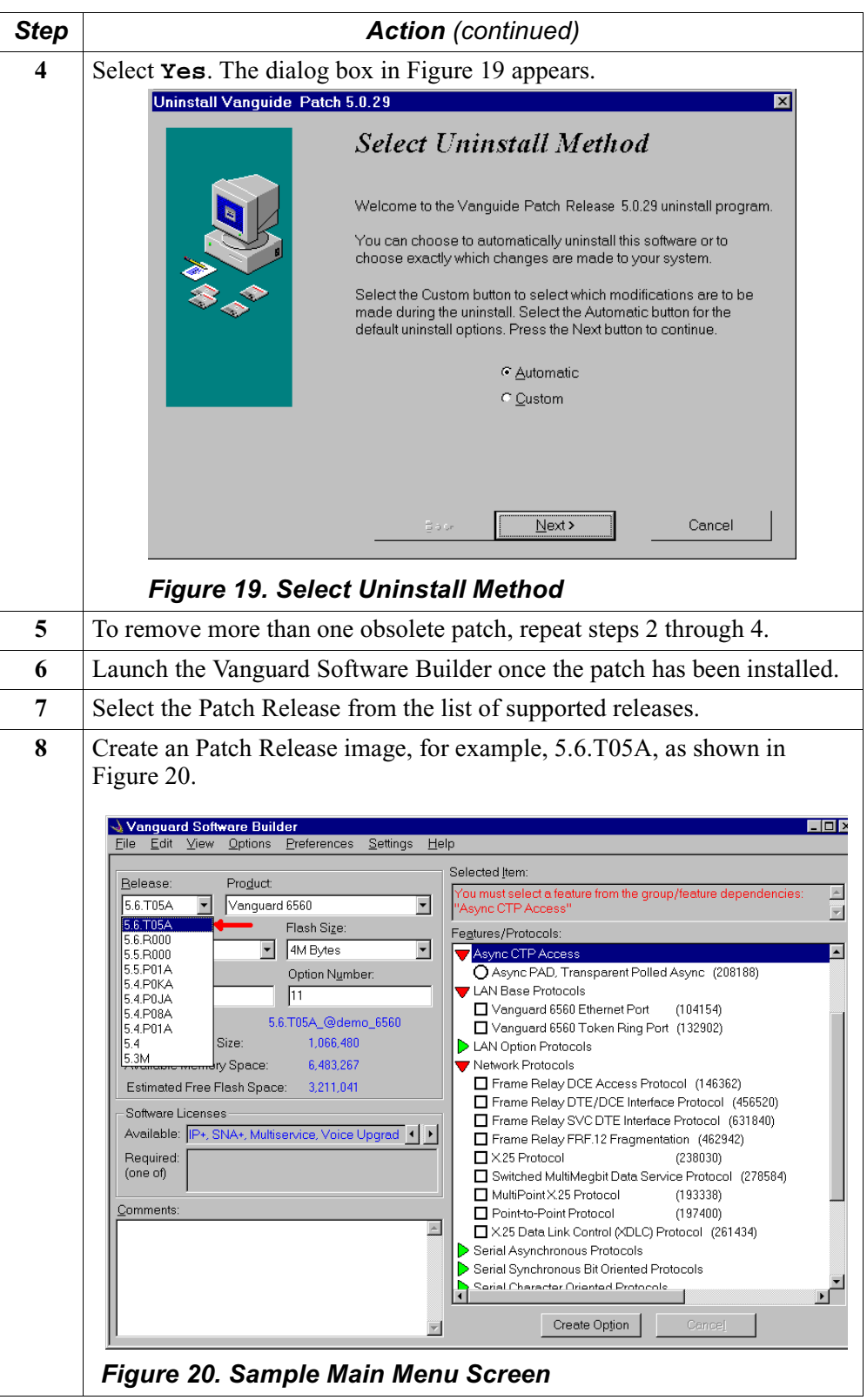

# **Note**

Only those products affected by the Software Patch Release are displayed in the Product list of the Vanguard Software Builder. Unaffected products can be selected from the base software release.

# **Manual Patch Uninstallation**

<span id="page-47-0"></span>**Introduction** There are two methods that can be used to uninstall Patch Releases:

- From the Windows Control Panel
- From the Windows Program Manager

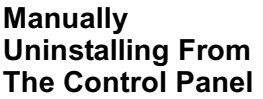

To manually uninstall an Patch Release (other than during the newer Patch Release installation) from the Windows Control Panel, perform these steps:

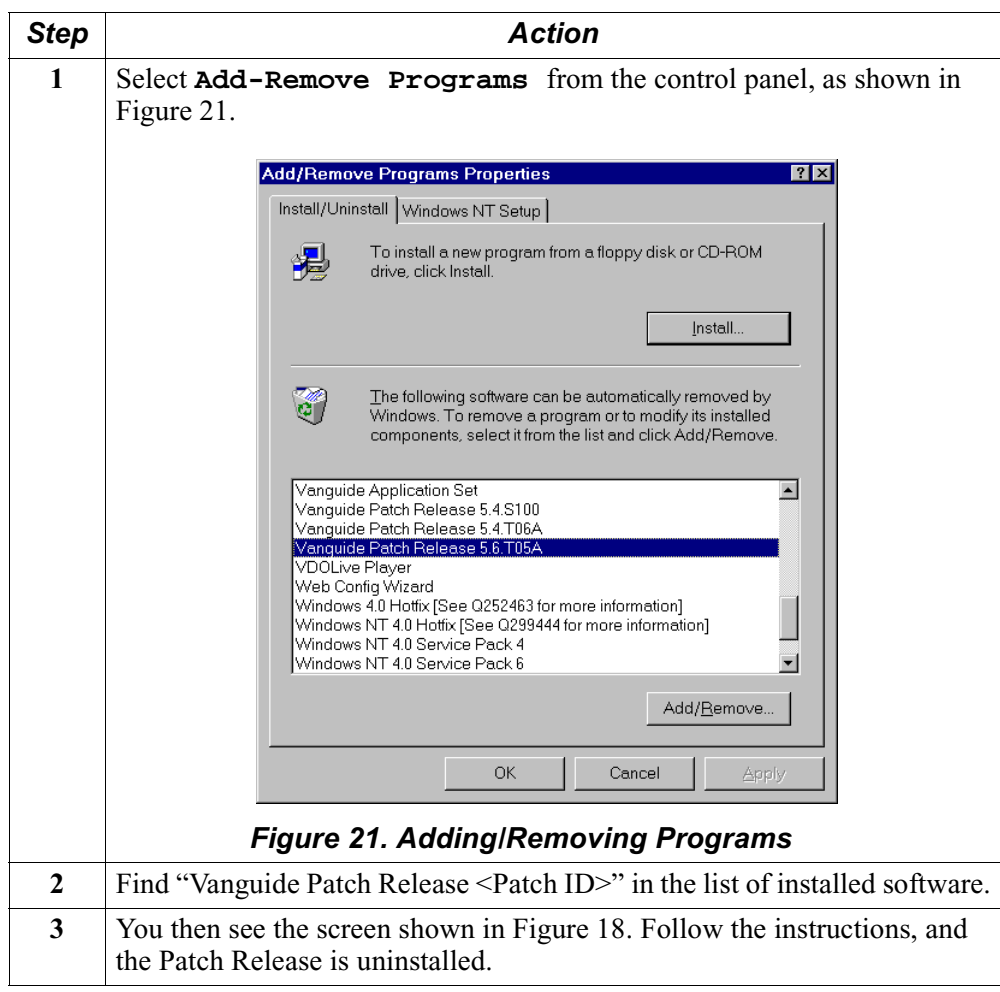

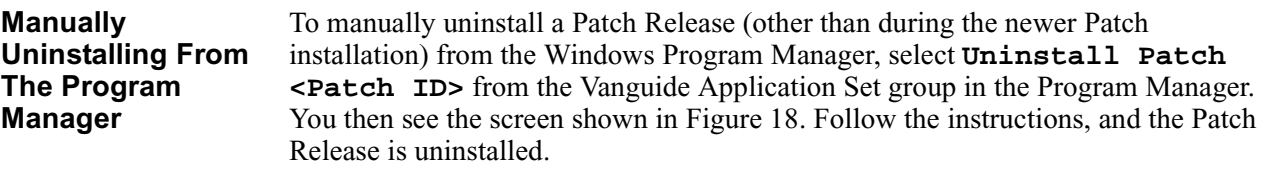